# **MODBUS/CANOPEN** 到 **PROFIBUS** 主站网关

# **PBM-MCO-1.0** 产品手册

(**MODBUS** 通讯部分)

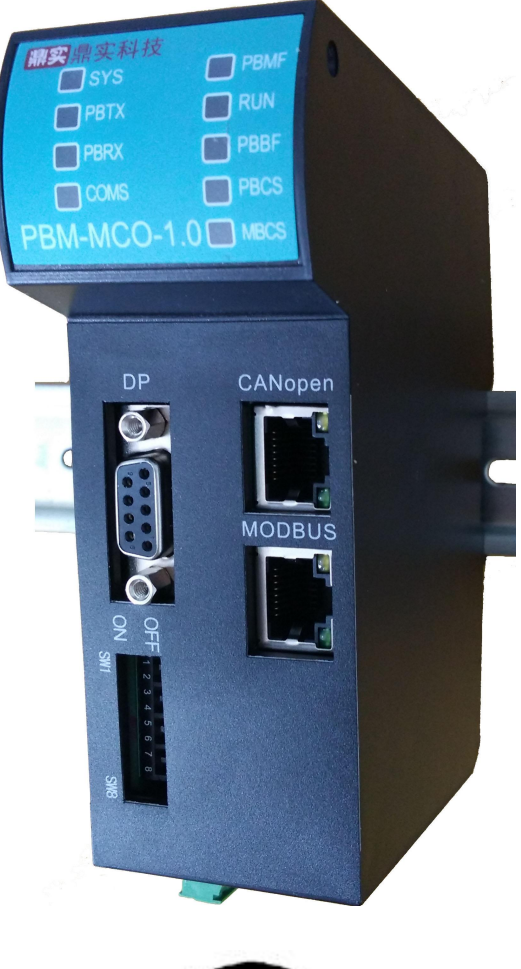

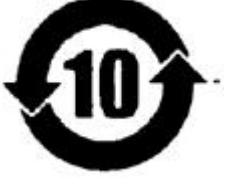

北京鼎实创新科技股份有限公司  $(2016 年6月$ 

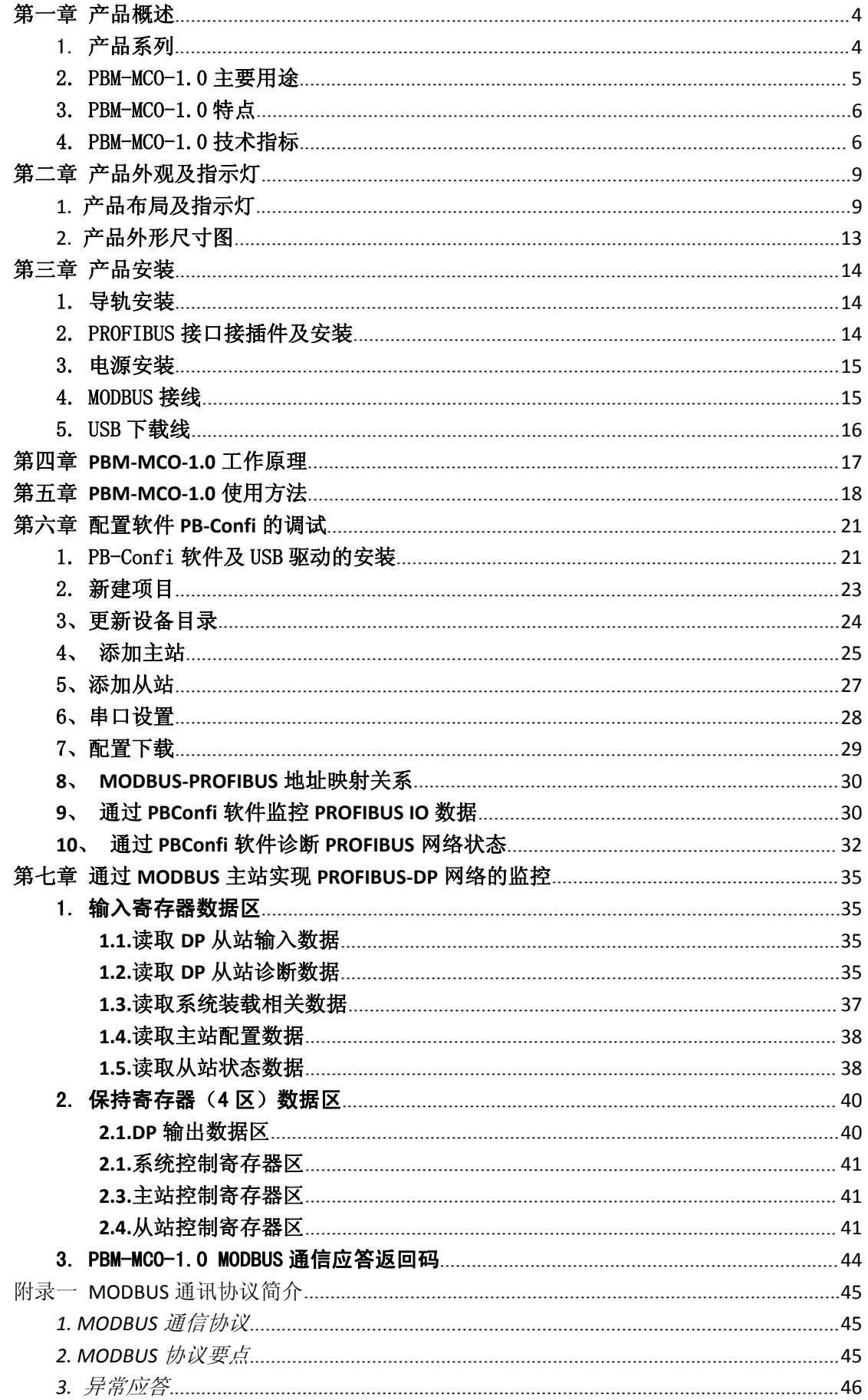

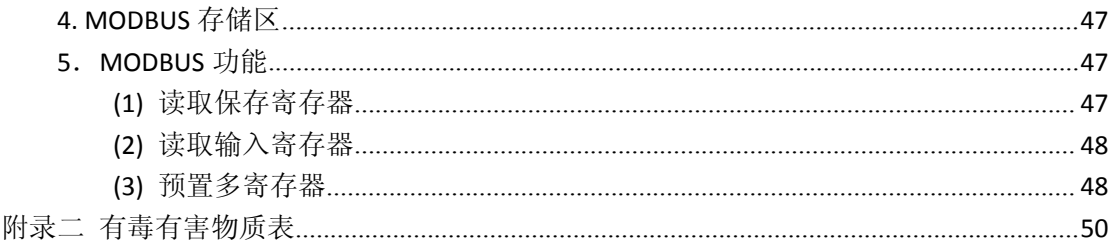

# <span id="page-3-0"></span>第一章 产品概述

#### <span id="page-3-1"></span>1. 产品系列

北京鼎实主站网关系列产品包括 PBM-G-CANOPEN、PBM-G-MBS、PBM-G-MBS2、 EIP-PBM-1.0、PN-PBM-1.0、PBM-ETH-3.0、PBM-MCO-1.0 等。主站网关系列产品主要用于将 **PROFIBUS-DP** 从站设备接入到其他不同协议的工业网络中,如 PROFINET、Ethernet IP、Modbus TCP、CANOPEN、MODBUS RTU 等, 如表 1-1 所示。

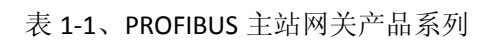

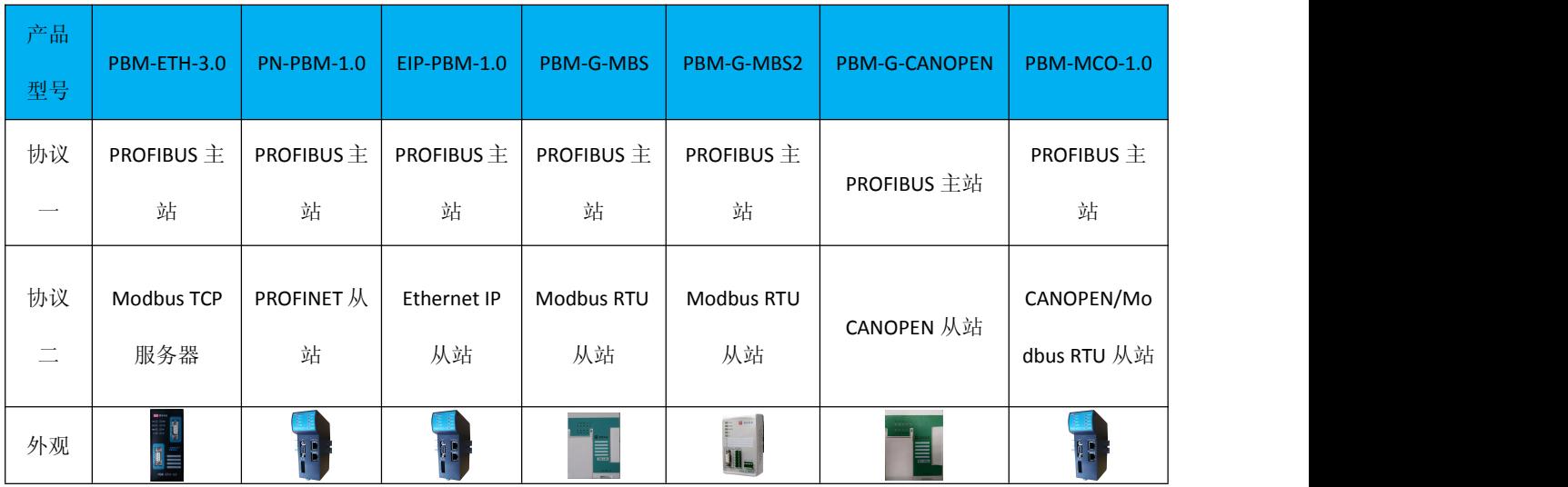

其中 PBM-G-MBS 与 PBM-G-MBS2 用于将 PROFIBUS-DP 从站设备连接到支持 MODBUS RTU 协议的主控设备上。PBM-G-CANOPEN 用于将 PROFIBUS-DP 从站设备连接到支持 CANOPEN 协议的主控设备上。

PBM-MCO-1.0 是 PBM-G-MBS、PBM-G-MBS2、PBM-G-CANOPEN 的替代产品, 作用是将 PROFIBUS DP 从站设备连接到支持 MODBUS 或 CANOPEN 的主控设备上, 但两者不可同时使 用,通过拨码开关来实现功能切换。与上述三种产品相比,该模块功能更强大,性能更高, 在外观、指示灯、体积等方面均有所改进。在这三种产品的基础上增加了主站控制模式选择、 主从站设备运行状态监测、诊断统计等功能;DP 侧最大波特率提高到 6M bit/s, CANOPEN 侧最大波特率 1M bit/s 并提供 EDS 文件;系统配置采用 USB 下载线进行下载;与 MODBUS 和 CANOPEN 主站采用 RJ45 接口进行连接。

本产品手册只适用于 PBM-MCO-1.0 模块的 PROFIBUS 转 MODBUS RTU 功能。

# <span id="page-4-0"></span>2. PBM-MCO-1.0 主要用途

北京鼎实主站网关 PBM-MCO-1.0 用于实现 MODBUS RTU 或 CANOPEN 协议与 PROFIBUS 协议的转换。PBM-MCO-1.0 在 MODBUS RTU 或 CANOPEN 侧作从站, 在 PROFIBUS 侧作为主 站, 将 DP 从站设备接入 MODBUS 或 CANOPEN 网络中, 如图 1-1、1-2 所示。

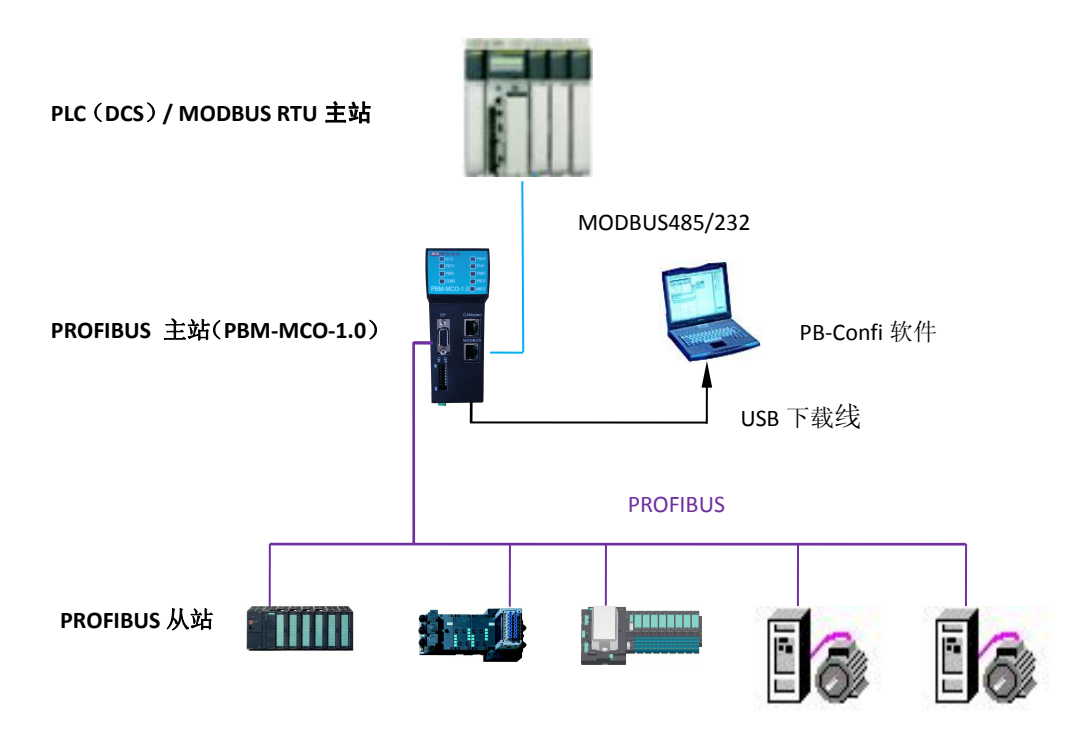

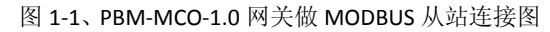

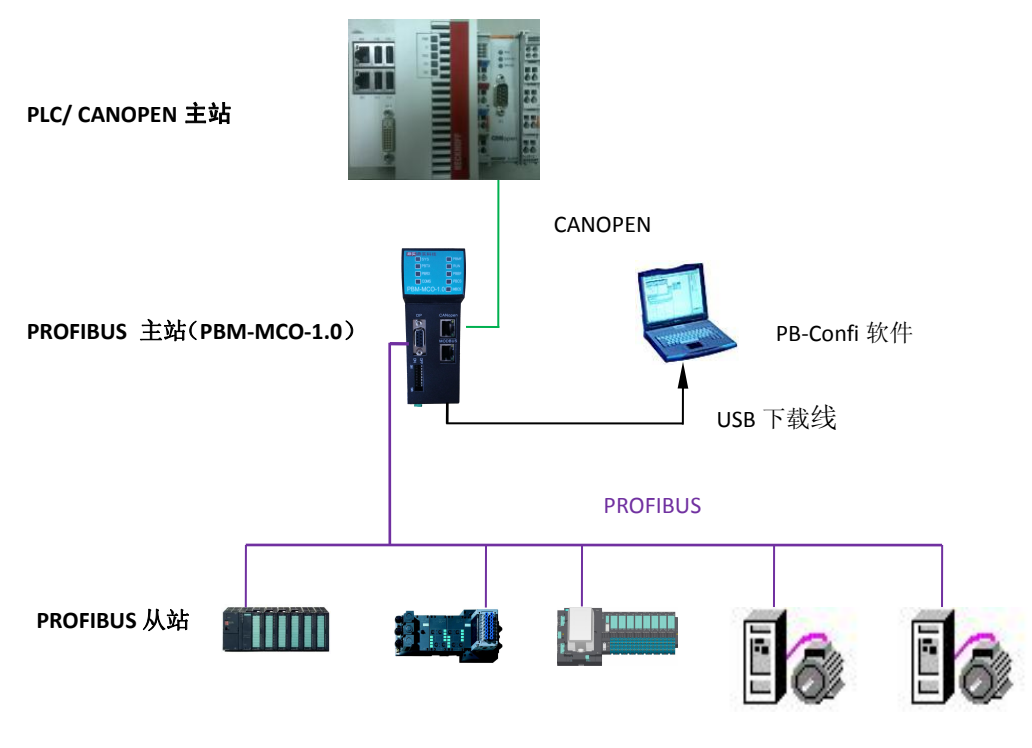

图 1-2、PBM-MCO-1.0 网关做 CANOPEN 从站连接图

## <span id="page-5-0"></span>3. PBM-MCO-1.0 特点

■ 应用简便

用户不需了解 PROFIBUS 和 MODBUS、CANOPEN 技术细节,只需参考相关手册根据系 统要求完成配置,通过 USB 接口将配置下载到网关中,即可在短时间内实现连接通信。

■ 应用广泛

模块内部集成完整的 PROFIBUS、MODBUS、CANOPEN 协议。PROFIBUS 侧除实现基本的 数据交换功能外还支持高优先级诊断、全局控制、同步冻结等功能;MODBUS 侧支持 03H、04H、06H、10H 功能码,提供多种错误应答代码;CANOPEN 侧支持 PDO、SDO、 Heatbeat、SYNC 等协议并提供 EDS 文件。

■ 丰富的诊断和统计功能 通过前面板指示灯,能够指示 PROFIBUS/Modbus/CANOPEN 侧的通讯状态、收发数据状 态,系统运行及配置状态等情况。

通过附带的 PB-Confi 软件或设备 MODBUS/CANOPEN 数据区对网关设备自身、PROFIBUS 从站进行全面的运行监控,包括 PROFIBUS 主站运行状态、设备信息、CPU 电压、温度, PROFIBUS 从站状态、掉线情况、报文收发错误次数、诊断数据等各种信息,实现用户 对现场设备进行监控、管理,及时发现设备运行问题。

■ 性能卓越

模块内部 PROFIBUS 与 MODBUS/CANOPEN 通讯各自独立,互不影响,通讯速度快。

#### 4. PBM-MCO-1.0 技术指标

(1) PROFIBUS-DP 接口

- 连接器: DB9 孔
- 波特率(单位 bit/s): 9.6k, 19.2k,45.45k,93.75k,187,5k,500k, 1.5M, 3M, 6M(由配置软件 设置)
- 通信协议: PROFIBUS DPV0 (IEC 61158-3、GB/T 20540-2006)
- 单/多主站系统: 单主站系统

# ■ 最大站点数: 31 个

(2)MODBUS 接口

■ 连接器: RJ45 (RS232 或 RS485)接口

- 工作模式: MODBUS RTU 从站
- 波特率及校验: 通过 PBConfi 软件设备并下载,串口波特率(单位 bit/s): 2400、 4800、 9600、 19.2K、57.6K、115.2K 可选;校验位(8 位无校验 1 停止位、8 位偶校验 1 停 止位、8 位奇校验 1 停止位)可选。
- 支持的 **MODBUS** 功能码: 0x03, 0x04, 0x06, 0x10

(3)配置软件

- 版本要求: 3.10 及以上版本
- 解析从站 GSD 文件: 支持
- 运行状态监控:支持
- DPV0 IO 数据监控: 支持

(4)供电

- 连接器: 6 针端子
- 供电电压: 24V(±20%)
- 工作电流: 110mA(24V 时)
- 冗余电源: 支持

(5)防护等级

■ 防护等级: IP20

(6)环境条件

- 运输和存储温度: -40℃ ~ +70℃
- 工作温度: -25℃ ~ +55℃
- 工作相对湿度: 5~90% (无凝露)。

(7)机械特性

- 外壳:塑料
- 尺寸: 45mm(宽) × 125mm(深) × 118mm(高)

(8)EMC 等级

- 脉冲群: IEC 61000-4-4 2KV (A 级性能判据)
- 浪涌: IEC61000-4-5 CM: ±2KV, DM: ±1KV (A 级性能判据)
- 静电: IEC61000-4-2 Contact discharge: ±4000V (B级性能判据), Air discharge: ±8000V (A 级性能判据)

# <span id="page-8-0"></span>第二章 产品外观及指示灯

# <span id="page-8-1"></span>1.产品布局及指示灯

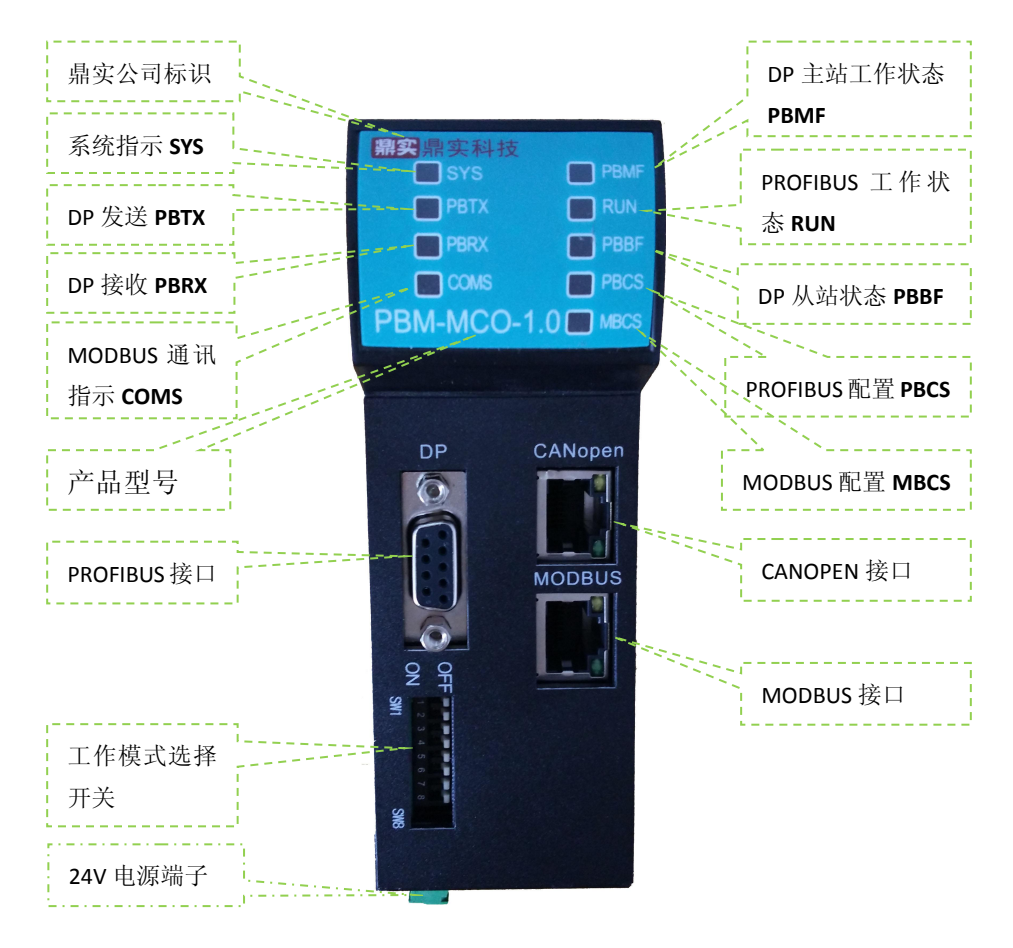

图 2-1、产品正面图

| LED 名称                      | 颜色   | 状态     | 含义                             |  |  |
|-----------------------------|------|--------|--------------------------------|--|--|
|                             |      | 灭      | 设备未上电                          |  |  |
| 系统指示灯 SYS                   | 红绿双色 | 绿色常亮   | 设备初始化完成                        |  |  |
|                             |      | 红色常亮   | 设备初始化未完成                       |  |  |
|                             |      | 灭      | 主站未向 DP 总线发送数据                 |  |  |
| DP 发送指示灯 PBTX               | 红绿双色 | 绿色(闪烁) | 主站正在向 DP 总线发送数据                |  |  |
|                             |      | 红色     | 主站向 DP 总线发送报文错误                |  |  |
|                             |      | 灭      | 主站未收到来自 DP 总线的数据               |  |  |
| DP 接收指示灯 PBRX               | 红绿双色 | 绿色(闪烁) | 主站收到来自 DP 总线的数据                |  |  |
|                             |      | 红色     | 主站接收来自 DP 总线的报文错误              |  |  |
| MODBUS 通讯指示                 | 红绿双色 | 灭      | 与 MBS RTU 主站无通讯                |  |  |
| <b>COMS</b>                 |      | 绿色闪烁   | 与 MBS RTU 主站进行数据收发通讯           |  |  |
| DP 主站工作状态<br><b>PBMF</b>    | 绿色   | 绿色闪烁   | PROFIBUS 主站处于正常工作状态            |  |  |
|                             | 红黄双色 | 灭      | 网关 PROFIBUS 工作在运行 (RUN) 状态     |  |  |
| PROFIBUS 工作状态<br><b>RUN</b> |      | 黄色常亮   | 网关 PROFIBUS 工作在停止 (STOP) 状态    |  |  |
|                             |      | 红色常亮   | 网关 PROFIBUS 工作在离线 (OFFLINE) 状态 |  |  |
|                             |      | 灭      | 所有 PROFIBUS 从站都处于数据交换状态        |  |  |
| DP 从站状态 PBBF                | 红绿双色 | 绿色常亮   | 有 PROFIBUS 从站产生高优先级报警          |  |  |
|                             |      | 红色常亮   | 有配置的 PROFIBUS 从站不处于数据交换状态      |  |  |
|                             |      | 绿色常亮   | PROFIBUS 配置下载及读取正常             |  |  |
| PROFIBUS 配置 PBCS            | 红绿双色 | 红色常亮   | PROFIBUS 配置下载时失败或上电时读取存储       |  |  |
|                             |      |        | 的配置异常                          |  |  |
|                             |      | 绿色常亮   | 网关串口设置配置下载及读取正常                |  |  |
| MODBUS 配置 MBCS              | 红绿双色 | 红色常亮   | 网关串口设置配置下载时失败或上电时读取            |  |  |
|                             |      |        | 存储的配置异常                        |  |  |

表 2-1、产品正面 LED 指示灯含义

产品正面 MODBUS/CANOPEN 接口采用 RJ45 接口, 每个接口分别有两个指示灯, 用来指示 通讯的收发状态。其中红色表示发送、绿色表示接收,收据收发指示灯如下图 2-2 所示

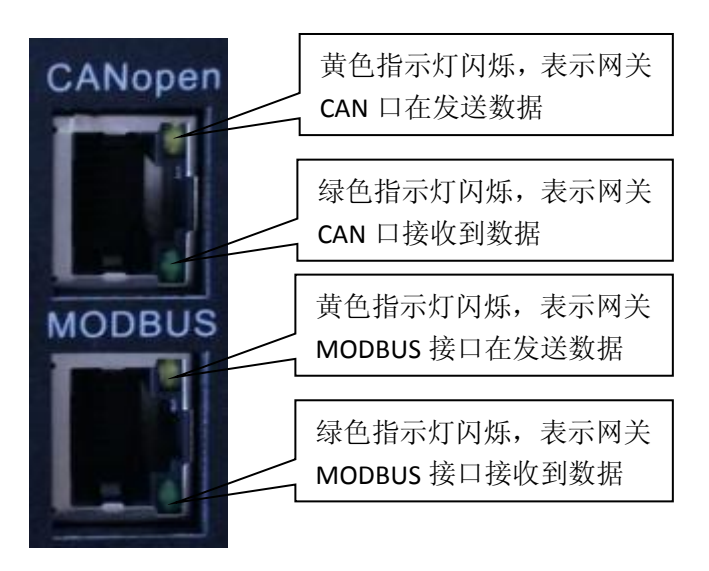

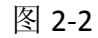

产品功能拨码开关 SW1-8, 目前只使用 SW1, 其它拨码留作备用, 见表 2-2:

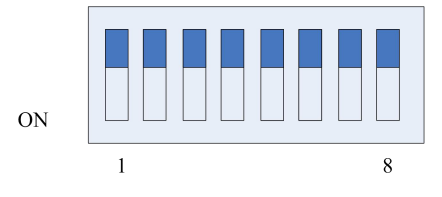

表 2-2、工作模式拨码开关含义

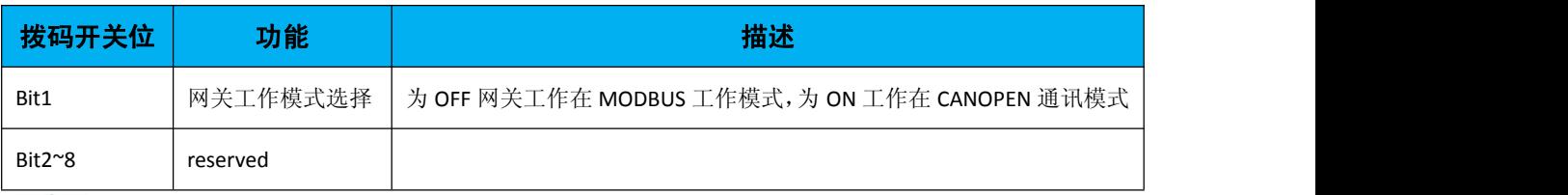

注意: 主站网关仅在上电时检测拨码开关的状态, 之后确定工作模式, 因此拨码开关 的状态设置必须重新上电才有效。

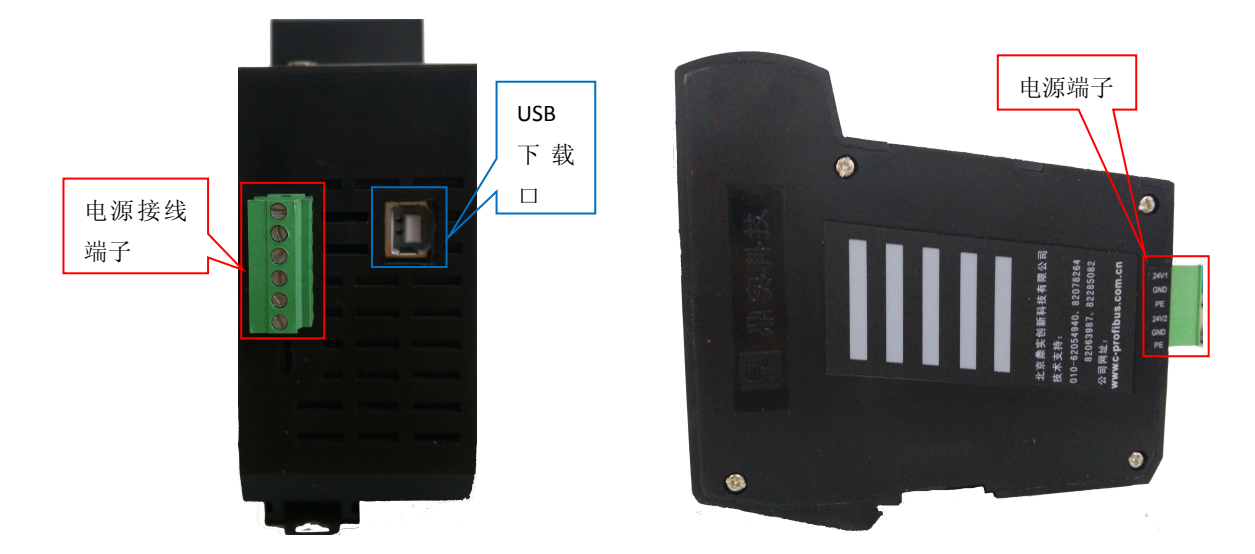

图 2-3、产品侧面图 表 2-3、电源接口定义

| 端子名称             | 说明             |
|------------------|----------------|
| 24V1             | 第一组直流 24V 电源正极 |
| GND (上边)         | 第一组直流 24V 电源负极 |
| PE (上边)          | 模块接地(功能地)      |
| 24V <sub>2</sub> | 第二组直流 24V 电源正极 |
| GND (下边)         | 第二组直流 24V 电源负极 |
| PE (下边)          | 模块接地 (功能地)     |

表 2-4、产品各个接口的功能

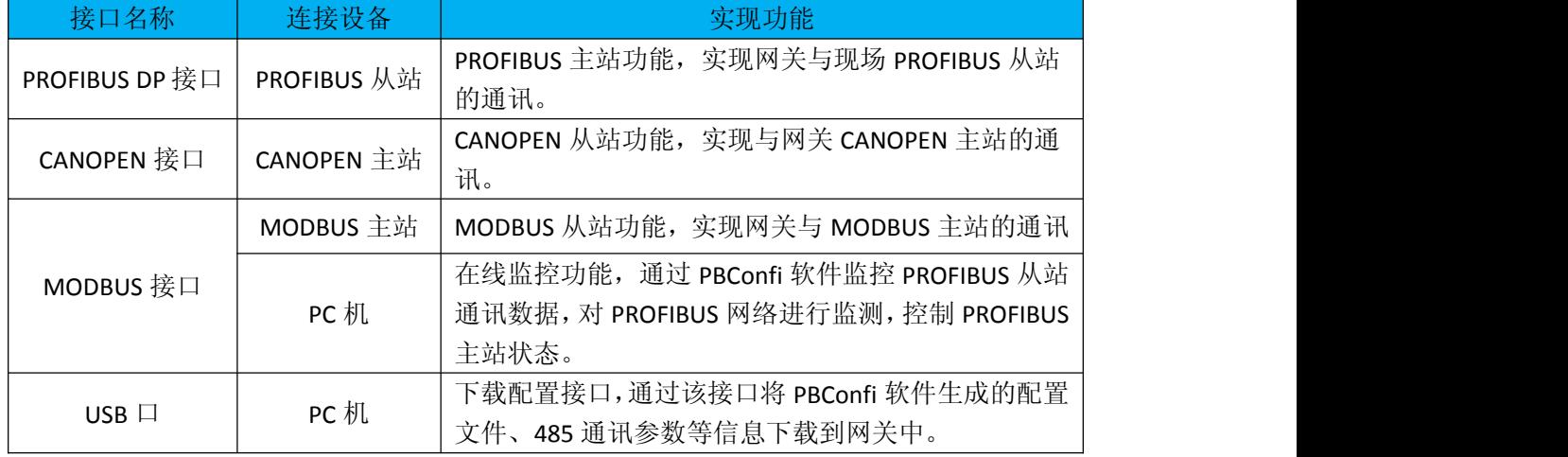

注意:用户只能通过 **USB** 接口将配置文件、**485** 通讯参数、**MODBUS** 站地址下载到该 网关中!

# <span id="page-12-0"></span>2.产品外形尺寸图

本产品的外形尺寸为: 45mm(宽) × 125mm(深)× 118mm(高), 详细如下图 2-4 所示。

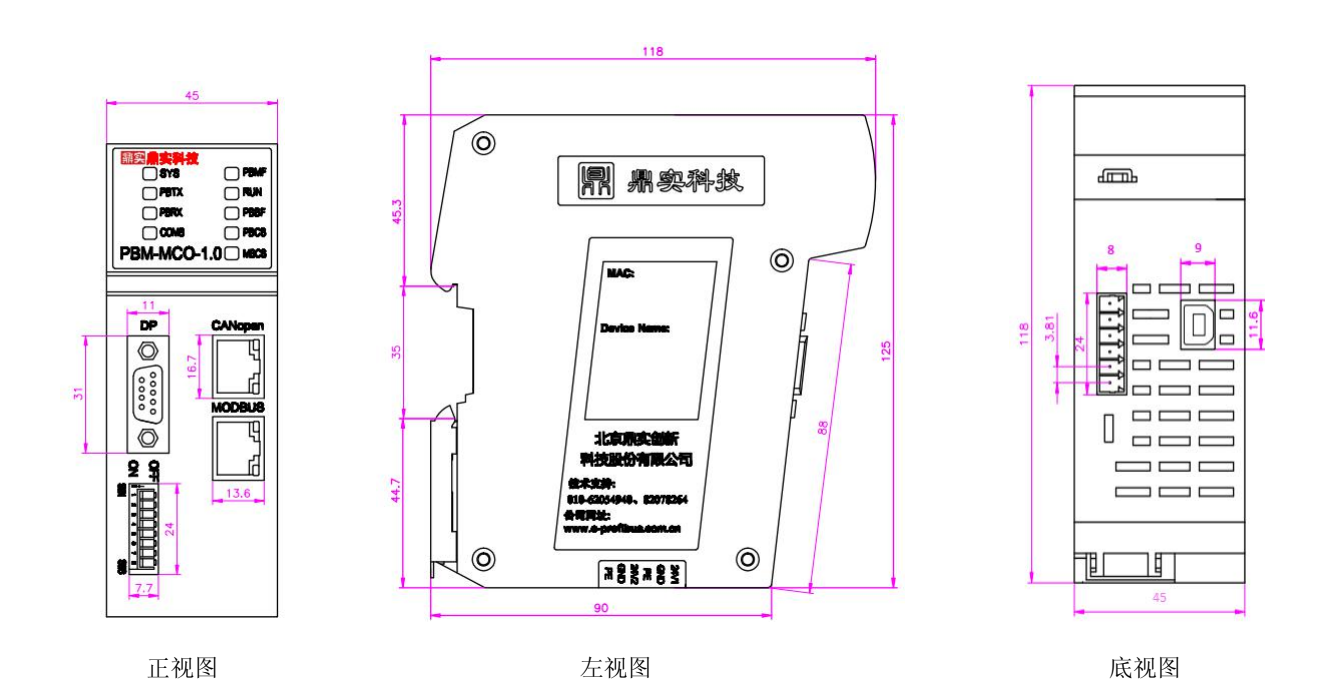

图 2-4、产品二维尺寸图(单位毫米)

# <span id="page-13-0"></span>第三章 产品安装

### <span id="page-13-1"></span>1. 导轨安装

本产品使用标准 35mm DIN 导轨,导轨水平安装。器件的上下方至少留有 40mm 的空间 便于散热。

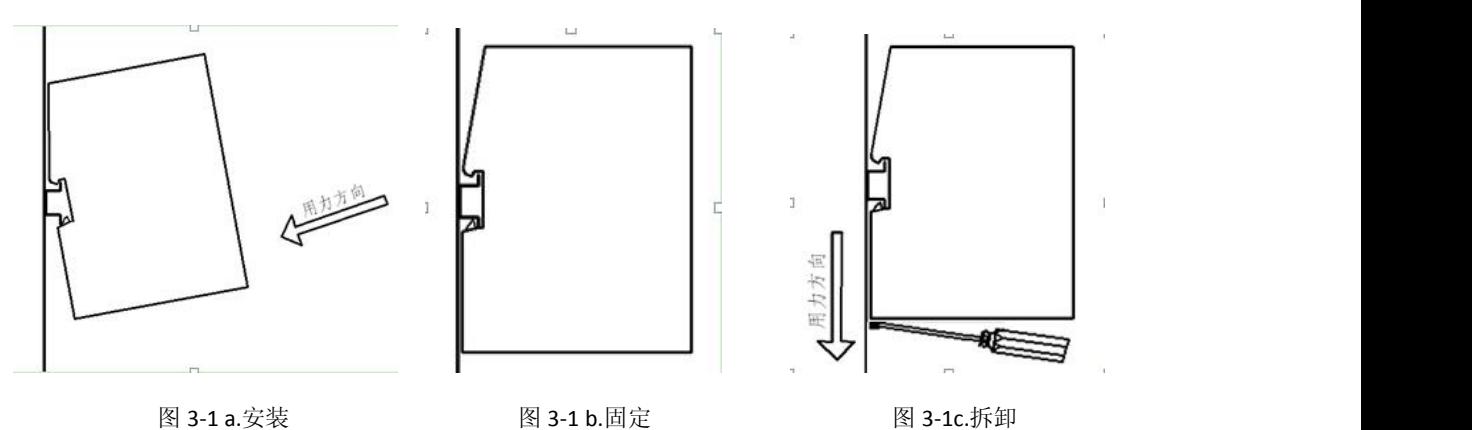

# 2. PROFIBUS 接口接插件及安装

PBM-MCO-1.0 网关的 PROFIBUS 接口, 采用标准 9 针 D 形 PROFIBUS 插座(孔)。建议 用户使用标准 PROFIBUS 插头及标准 PROFIBUS 电缆,并在总线两端设置终端电阻。有关 PROFIBUS 安装规范请用户参照有关 PROFIBUS 技术标准, 如下图 3-2 所示:

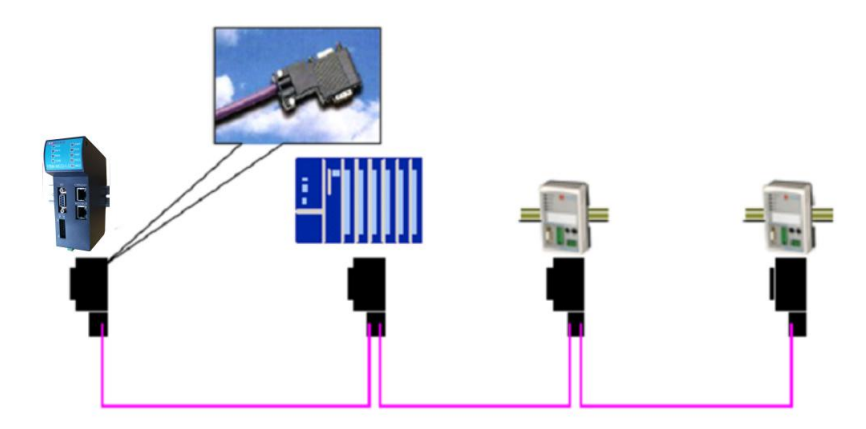

图3-2 PROFIBUSB标准接线

更多 PROFIBUS-DP 安装知识详见《PROFIBUS 现场总线安装指导手册》,该手册鼎实网站 [www.c-profibus.com.cn](http://www.c-profibus.com.cn) 上可以下载。

# <span id="page-14-1"></span><span id="page-14-0"></span>3. 电源安装

模块采用 24V(±20%)直流电源供电: 两路 24V 电源(±20%), 互为冗余, 用户使用时, 根据项目要求,可接其中任意一组,也可接两组。电源接线如图 3-3 所示

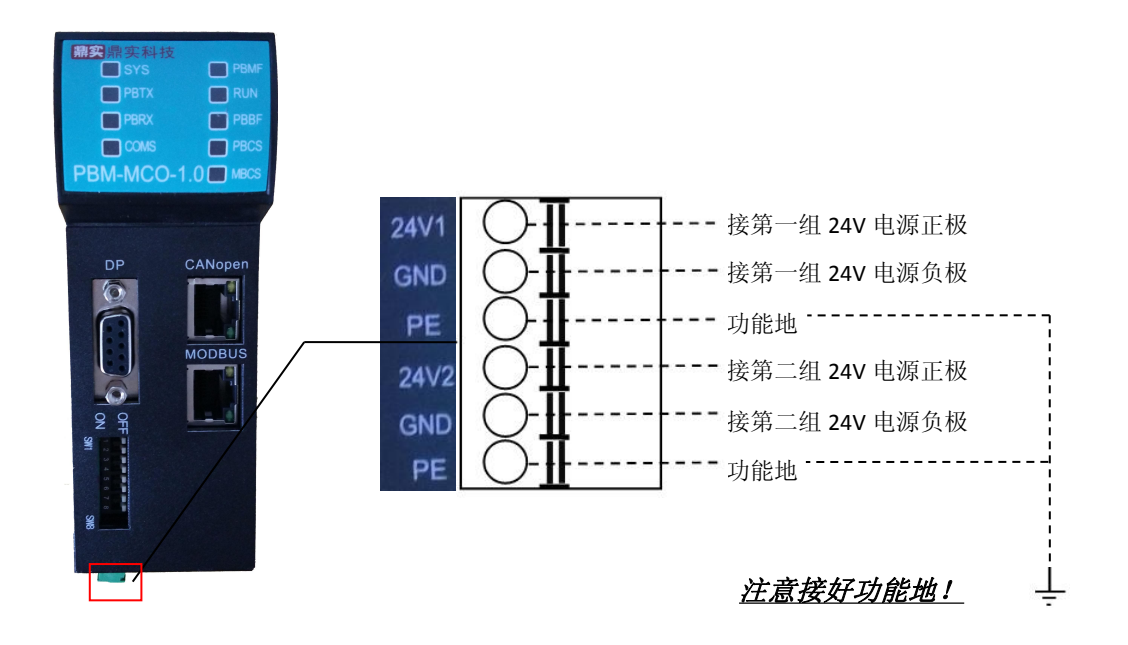

图 3-3

# 4. MODBUS 接线

MODBUS 接口是标准 RJ-45 接口, 其中 8 位信号线包括 RS232 和 RS485, 见图 3-4, 具体线 序定义如表 3-1:

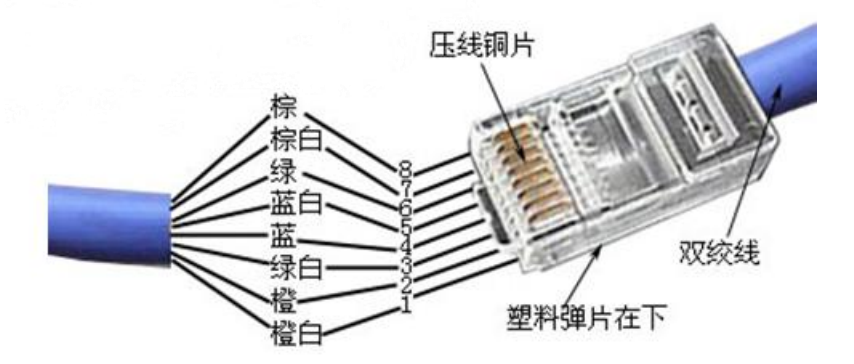

图 3-4、MODBUS RJ-45 接口接线

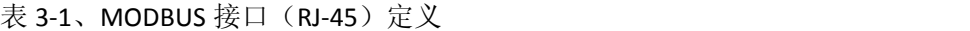

<span id="page-15-0"></span>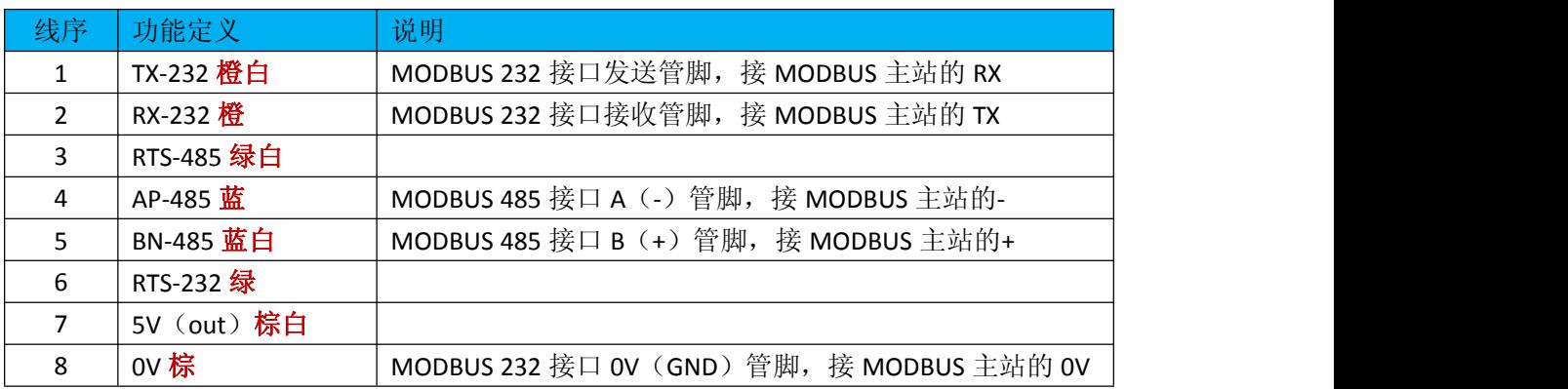

■特别说明: 232 和 485 对应内部的一个串口,只能使用其中一种进行收发数据,另一 个只能做监测。

# 5. USB 下载线

网关自带一个 USB 接口,用于 PC 机下载程序。模块出厂时,厂家会配送一条 USB 下载线, 其中一端为 B 型 USB 接口(公口), 连接至 PBM-MCO-1.0 网关, 另一端为 A 型 USB 接口(公 口),连接至 PC 机的 USB 口。下载线如图 3-5 所示

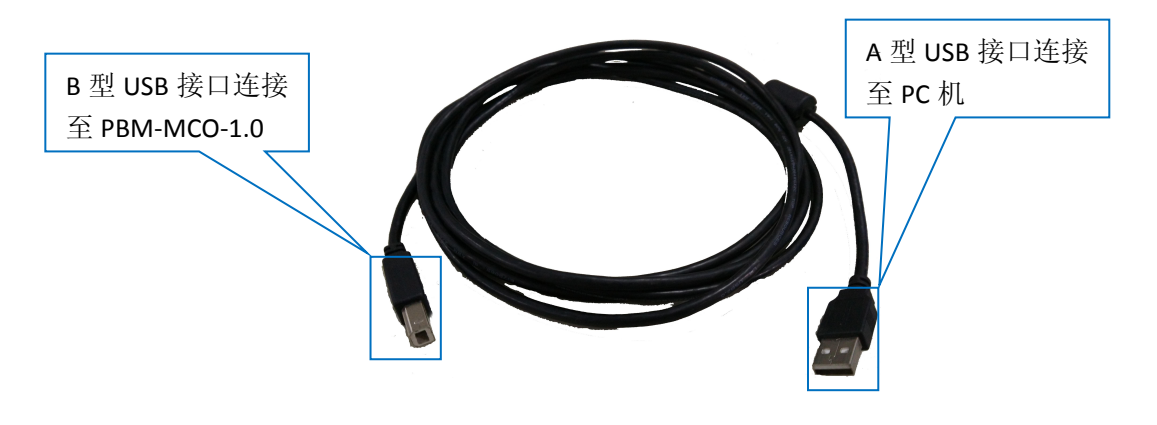

图 3-5、USB 下载线

# <span id="page-16-0"></span>第四章 **PBM-MCO-1.0** 工作原理

PBM-MCO-1.0 内置 MODBUS 从站, 用户通过对 MODBUS 数据区的读、写实现对 PROFIBUS-DP 从站设备的监控, 诊断, 设置参数等功能。网关支持的 MODBUS 功能码为 0x03、 0x04、0x06 和 0x10。

PBM-MCO-1.0 主站网关本身为一个 MODBUS 从站,用户可以通过上位软件 PBConfi 设定 其站地址、波特率、校验位等参数。网关内部 CPU 将所有 PROFIBUS 从站的输入/输出数据 按照规定的顺序分别映射到 MODBUS 存储区的 3/4 区。MODBUS 主站设备可以通过对网关 (MODBUS 从站)3/4 区相关地址的读写,实现对相应 PROFIBUS 从站数据的读写操作。

下图为主站网关内部数据映射共享示意图:

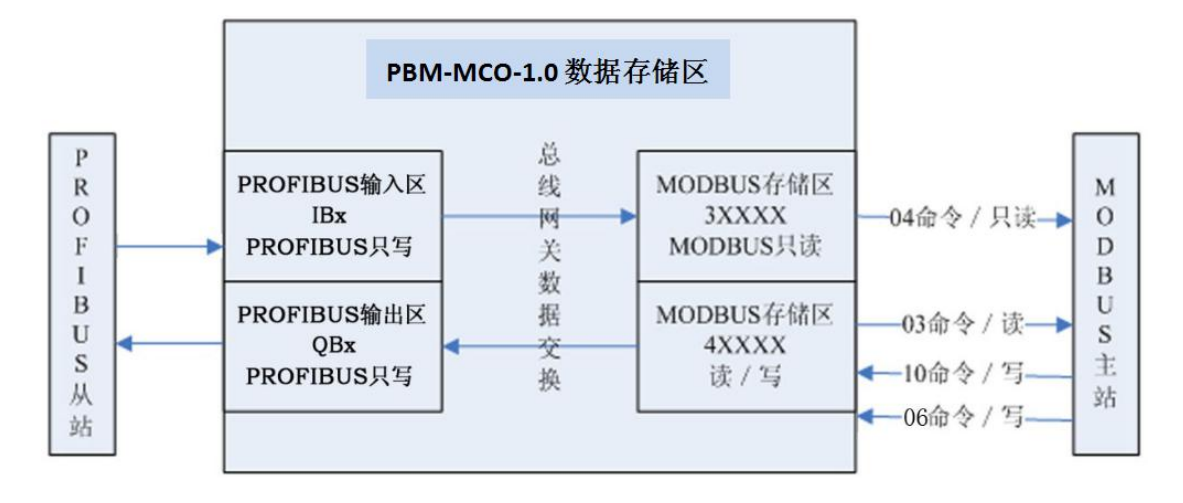

#### 图 4-1 映射关系示意图

在网关内部,PROFIBUS 协议栈与 MODBUS 协议栈相互独立运行,两者之间数据共享。 对于 PROFIBUS-DP 从站的输入数据,CPU 会自动将其传送到 MODBUS 3 区中,在 MODBUS 侧, CPU 一旦检测到 MODBUS 主站发来的正确的 04H 请求命令(读 3 区相应寄存器), 会 立即将相应 PROFIBUS 输入数据放到 MODBUS 04H 应答码的数据区中,传送给 MODBUS 主站。

对于 PROFIBUS-DP 从站的输出数据, CPU 在 MODBUS 侧一旦检测正确的到 10H 或 06H 命令(写 4 区寄存器),在应答 MODBUS 主站的同时,会将相应输出数据写入 PROFIBUS-DP 从站的输出区。

PROFIBUS-DP 从站的输入输出数据位于 DPRAM 中,运行 PROFIBUS 主协议栈的 CPU 负 责与 DP 从站进行 IO 通信, 从 DPRAM 输出数据区取 DP 从站的输出数据并发给 DP 从站, 从 DP 从站获取的输入数据写入到 DPRAM 的输入数据区。

# <span id="page-17-0"></span>第五章 **PBM-MCO-1.0** 使用方法

本章将简要介绍 PBM-MCO-1.0 模块的使用方法。用户在初次使用本网关时,可按照以 下步骤进行操作。

# 步骤一:收集资料

用户在使用本网关连接现场 PROFIBUS 从站设备时,首先应对现场设备有一定的了解, 便于之后的调试工作,需要准备的资料包括从站的 GSD 文件、说明书、PROFIBUS 从站地址、 要设定的 PROFIBUS 波特率等。在硬件上,按照 PROFIBUS 安装规范,需使用专用的 PROFIBUS 电缆和连接器。

在 MODBUS 侧,用户应知道 MODBUS 侧的硬件接口 (485、232 等) MODBUS 主站的波 特率、校验、准备设置的 MODBUS 站地址等参数。

需要准备的资料和信息如下表 5-1 所示

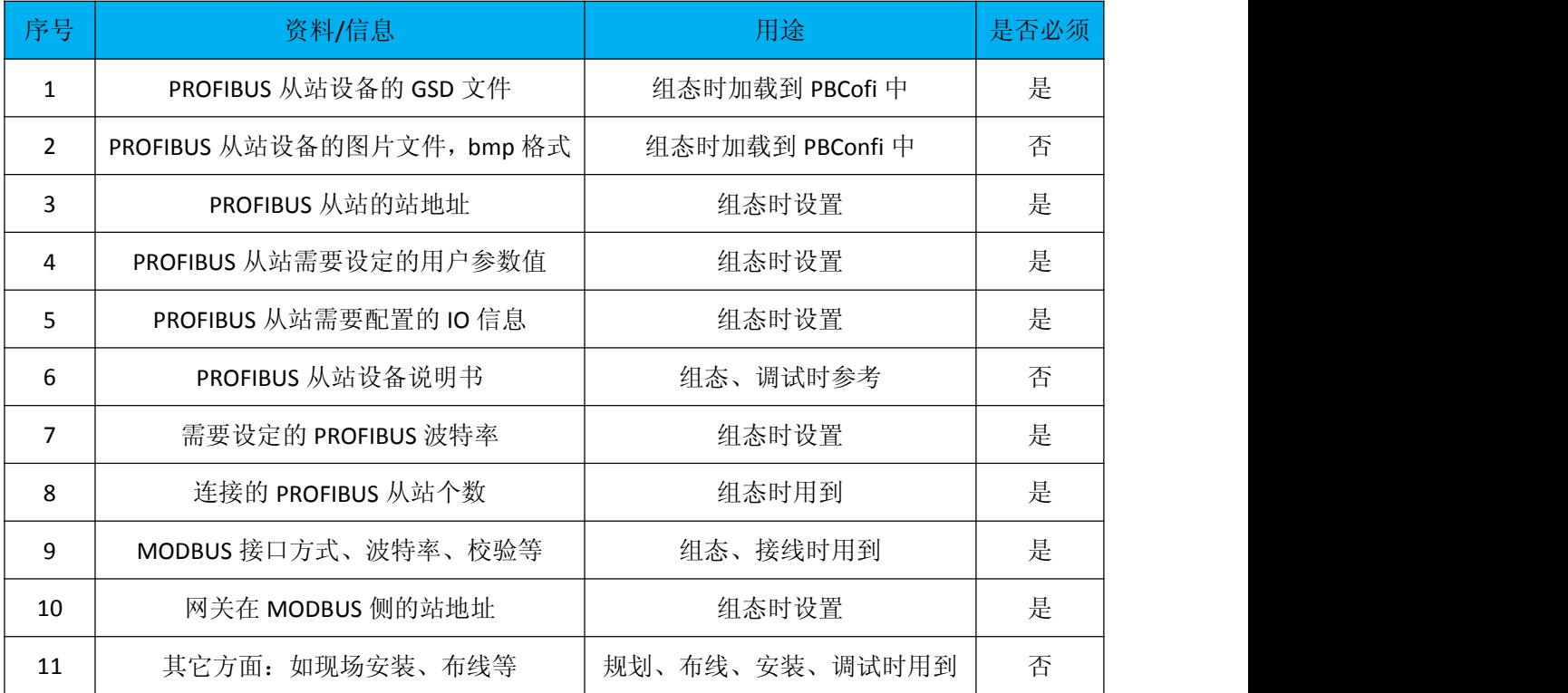

表 5-1、收集的设备资料、信息

#### 步骤二:通过 **PBConfi** 软件组态现场设备。

用户需要在 PC 机上安装 PBconfi 软件,PBConfi 软件是主站网关 PBM-MCO-1.0 模块的配 置软件,PBM-MCO-1.0 模块只有在拥有有效配置的时候才能正常工作。用户必须通过 PBConfi 软件, 对现场 PROFIBUS、MODBUS 网络进行组态, 并将配置文件通过 USB 下载线下载到网 关中。

需要组态的信息包括:现场的 PROFIBUS 网络——设定波特率、总线参数、主/从站地址、 各个从站的用户参数、IO 模块信息、主站工作模式等;PBM-MCO-1.0 模块在 modbus 侧的站 地址、波特率、校验方式。

通过 PBConfi 软件,用户可以查看 PROFIBUS 从站 IO 数据与 MODBUS 存储区的对应关系。 用户可以将数据对应关系通过 excel 表格的形式导出来,方便后续 MODBUS 主站的相关操作。

请注意保存好配置文件,便于以后的维护工作。 步骤三:与现场 **PROFIBUS** 设备连接。

将配置好的文件下载到网关中,PROFIBUS 从站设备按照配置的地址、参数完成设置后, 连入主站网关 PBM-MCO-1.0 的 DP 口,给系统上电,通过网关 PBM-MCO-1.0 的前面板指示 灯,即可判断现场 PROFIBUS 设备是否连接正常。

如果出现从站连接不上的情况,请核对配置信息是否与设备一致,在确定配置正确的情 况下, 重点检查 PROFIBUS 侧的接线情况。用户也可以将 485 或 232 接口连到 PC 机上, 通 过 PBConfi 软件或 MODBUS 主站对现场 PROFIBUS 从站设备进行诊断, 通过查看诊断信息的 方式来辅助现场工程师解决问题。

#### 步骤四:与 **MODBUS** 主站连接,查看通信数据。

PROFIBUS 侧连接正常后,用户需要通过 232 或 485 接口与 MODBUS 主站进行连接。 MODBUS 主站按照 PBConfi 软件设定的 MODBUS 站地址、波特率、校验方式,对 PBM-MCO-1.0 模块发送功能码为 0x03、0x04、0x06、0x10 的 MODBUS 请求报文,即可实现对现场 PROFIBUS 从站 IO 数据的读写操作。用户还可以通过前面板指示灯和相关 MODBUS 存储区的数据判断 与 MODBUS 连接是否正常。

用户需要清楚 PROFIBUS 从站的输入输出数据与 MODBUS 存储区的对应关系,借助 PBConfi 自动生成的的地址映射表,可以清晰地看到数据对应关系,地址映射表格式如下表 5-2 所示。至于工艺数据的具体含义(如数据所代表的是电压、电流、位置值、压力、流量 等)、显示格式(按位、字节、字、双字、10 进制、浮点数、有符号数、无符号数等)、

19

数据范围等信息,用户可通过查看现场 PROFIBUS 从站设备的技术手册或直接咨询设备供应 商、集成商的方式获得。

|     | profibus    |             | modbus     |            |
|-----|-------------|-------------|------------|------------|
| 站地址 | $I$ (byte)  | $0$ (byte)  | I (word)   | 0(word)    |
|     | $0^{---3}$  | $0^{---3}$  | $0$ ---1   | $0$ ---1   |
| 2   | $4 - - - 4$ |             | $2^{---2}$ |            |
|     |             | $4 - - - 4$ |            | $2^{---2}$ |
|     | $5^{--}-13$ |             | $3^{---7}$ |            |

表 5-2、PBConfi 软件生成的 PROFIBUS-MODBUS 地址映射表

说明:表 5-2 中,站地址一列表示现场 PROFIBUS 从站的站地址,每个站会有若干的输 入输出数据。其中 I (byte) 为 PROFIBUS 从站的输入数据, 以字节为单位, 该数据映射到 MODBUS 3 区, 即上表中 I (Word) 所在列, 该区以字为单位, 即每 2 个字节的 PROFIBUS 输入数据对应 MODBUS 3  $\times$  1 个字的数据, MODBUS 主站通过 04H 功能码读取该数据。O (byte)所在列为 PROFIBUS 从站输出数据,映射到 MODBUS 4 区,即上表中 O (Word)所 在列,每2个字节的 PROFIBUS 输出数据对应 MODBUS 4 区 1 个字的数据, MODBUS 主站通 过 10H 或 06H 指令下发输出数据给从站。

除了常规的 PROFIBUS 输入输出数据外, MODBUS 主站还可以对现场设备的运行状况进 行监控,通过读取设备相关信息实现资产管理。具体内容包括:读取 PROFIBUS 从站的诊断 信息,监测 PROFIBUS 从站的通讯状态,监测 PROFIBUS 网络的通讯质量, 监测 PBM-MCO-1.0 模块的工作状态、设备运行情况,控制 PBM-MCO-1.0 模块的工作模式(运行/停止/故障安 全)等。详细信息请查看第七章《通过 MODBUS 主站实现 PROFIBUS-DP 网络的监控》。

20

# <span id="page-20-0"></span>第六章 配置软件 **PB-Confi** 的调试

<span id="page-20-1"></span>本章主要介绍配置软件 PB-Confi 的功能和 PBM-MCO-1.0 的配置方法。

#### 配置软件 **PB-Confi** 的功能:

配置和下载 配置 PBM-MCO-1.0 相关参数,通过 USB 接口下载配置。

◆ 在线监测 通过 MODBUS RTU 接口 (485 或 232) 获取 DP 主、从站通讯状态, 进行 DP 通信,获取系统(主站及所连从站)诊断信息,监测 PROFIBUS 网络的通讯质 量等。

#### 配置软件 **PB-Confi** 使用方法:

本产品 PBM-MCO-1.0 需要和 PB-Confi 配合使用。这里以一个应用实例配置为例。具体 配置如下:

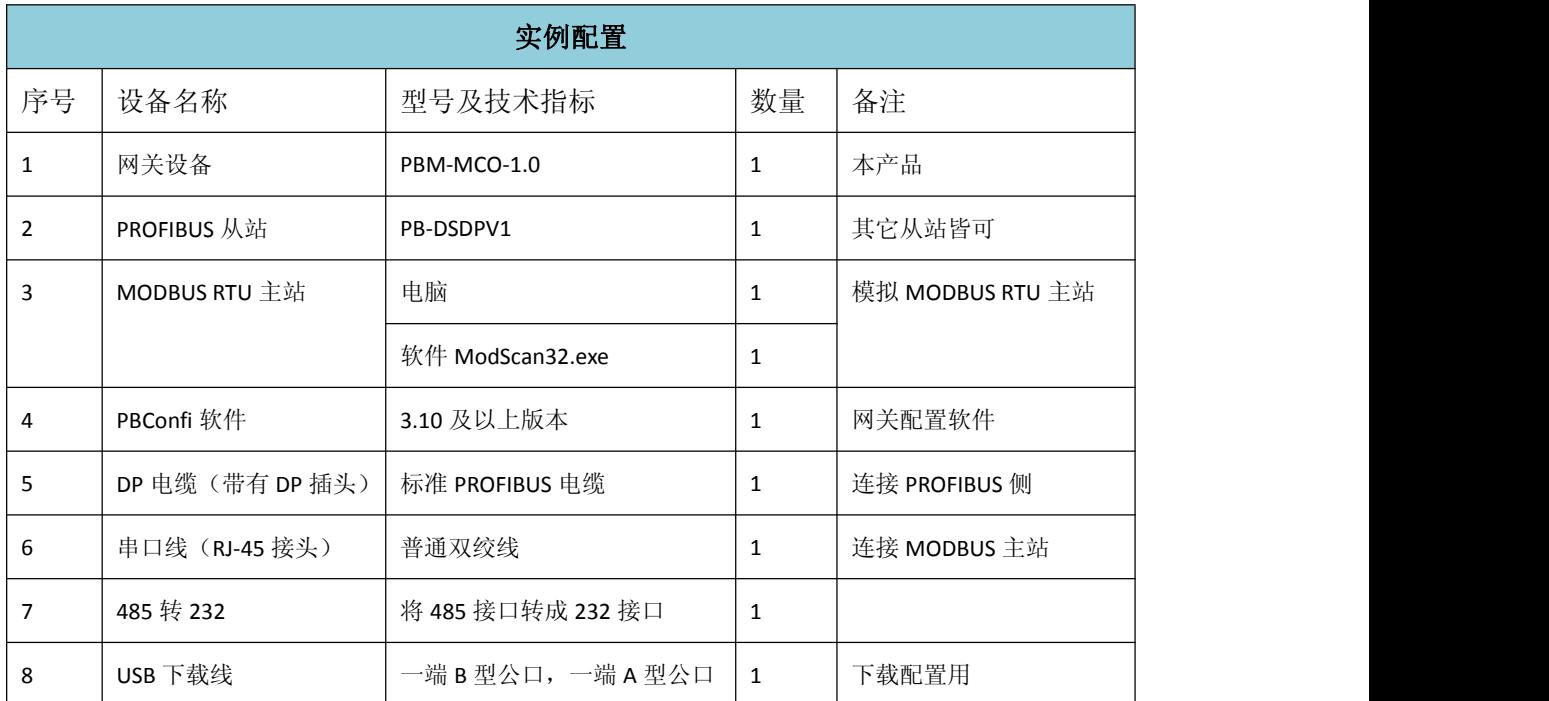

#### 表 6-1 实例配置表

#### 1. PB-Confi软件及USB驱动的安装

双击PB-Confi安装程序PBConfiSetup310.msi,根据安装向导的提示,点击下一步...... 完成PBConfi软件的安装。

将PBM-MCO-1.0拨码开关的第1位拨到OFF位置,选择MODBUS方式通讯,给模块上电,插 上USB下载线。

此时PC机会提示发现新硬件,打开设备管理器,安装USB驱动,如图6-1、6-2、6-3、6-4、 6-5所示

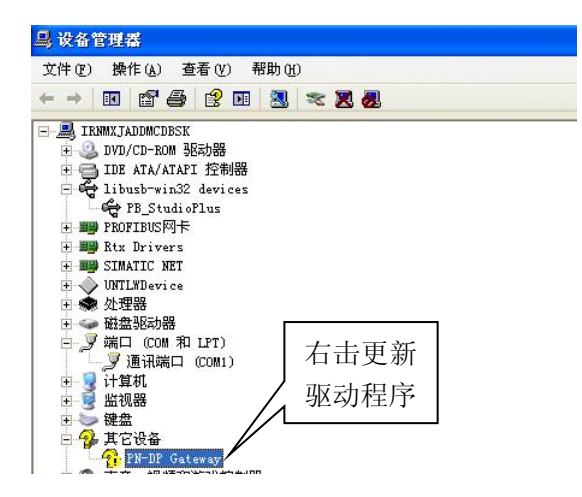

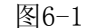

选择从列表或指定位置安装,点击下一步

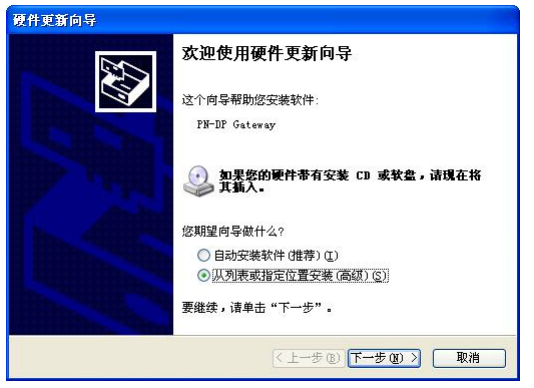

图6-2

点击浏览, 找到PBConfi的安装目录下, PBDPDriver文件夹, 即C:\Program Files\D&S FieldBus\PBConfi\PNDPDriver,如图6-3所示

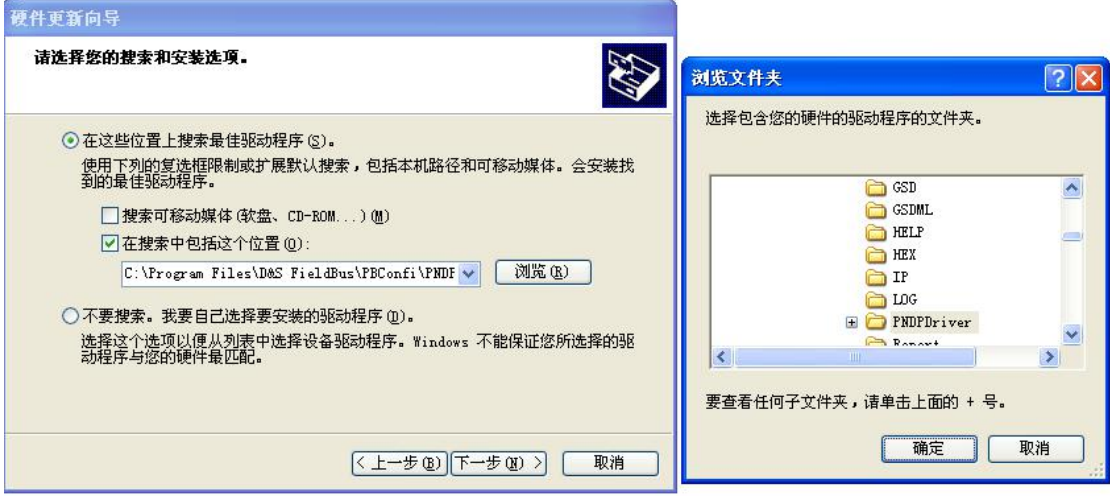

图6-3

<span id="page-22-0"></span>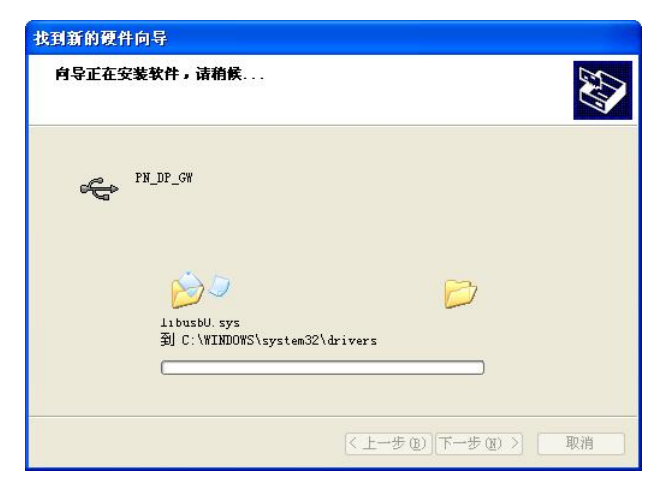

图6-4

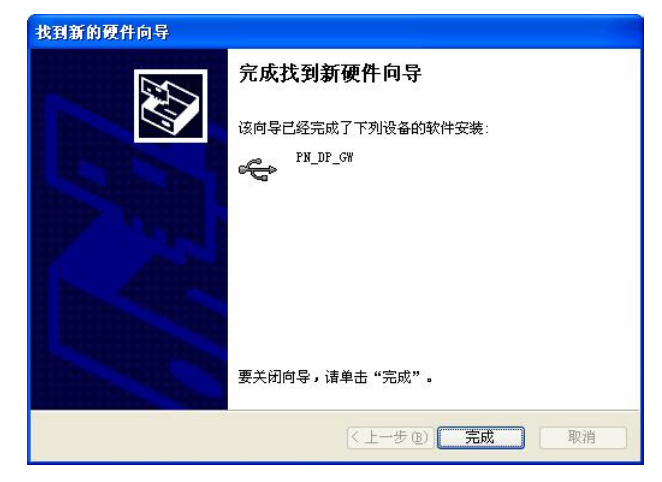

图6-5

# 2. 新建项目

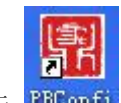

点击配置软件图标 PBConfi , 在打开 PB-Confi 软件, 进入配置窗口后, 点击菜单栏中 的"文件"→"新建"以建立一个新的项目。或者直接点击工具栏中的"新建"按钮(如图 6-6 所示)以生成新项目。

<span id="page-23-0"></span>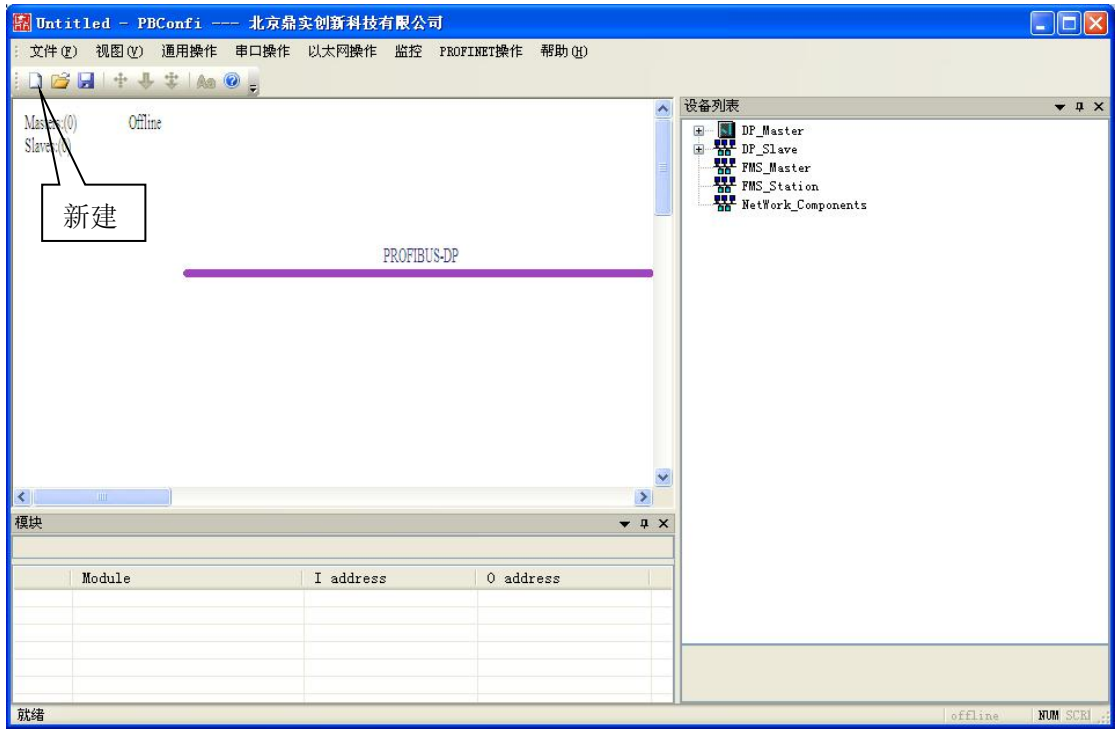

图6-6

# 3、更新设备目录

如果用户所需配置的从站设备的 GSD 文件还没有放入 PB-Confi 软件相应的目录下,可 以点击"视图"→"工作目录"→"GSD 目录"(如图 6-7 所示)。将从站设备 GSD 文件 拷贝入打开的 GSD 文件夹中。

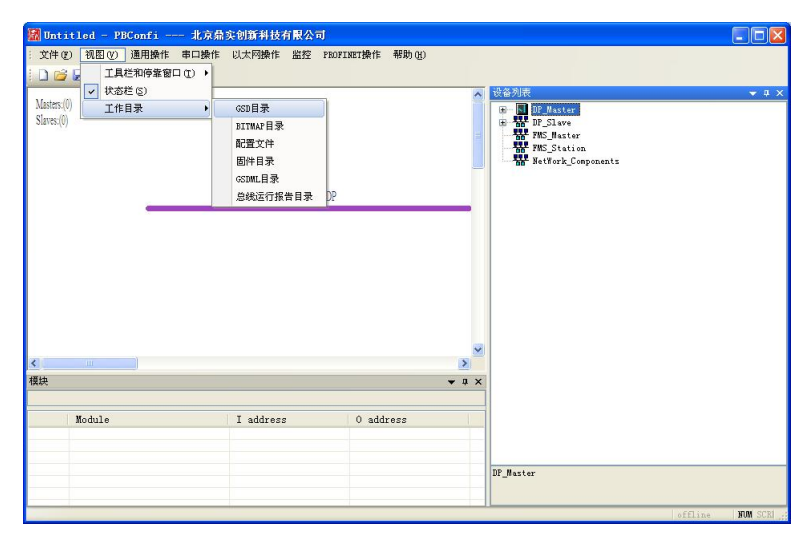

图 6-7

放入从站设备 GSD 文件后,需要对当前设备目录进行更新。点击"文件"→"重读 GSD", 如图 6-8 所示,即可更新软件窗口右边的设备目录。此时,相应的从站设备应该出现在右方 <span id="page-24-0"></span>设备目录中的"DP-slave"目录中。

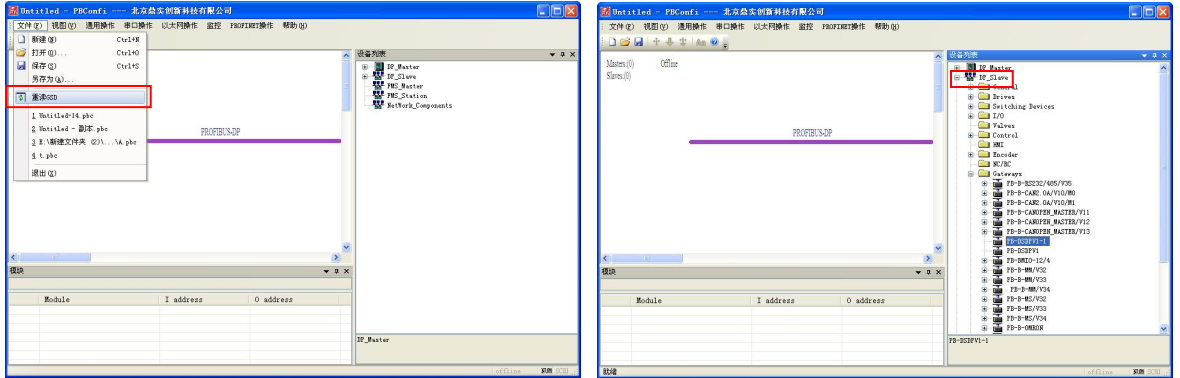

图 6-8

### 4、添加主站

点击软件界面右侧的硬件设备栏,点击"**DP\_Master**" →"**PBM-MCO-MB-1.0**",软件 将自动添加 PBM-MCO-1.0 (MODBUS 通讯) 主站。(如图 6-9)

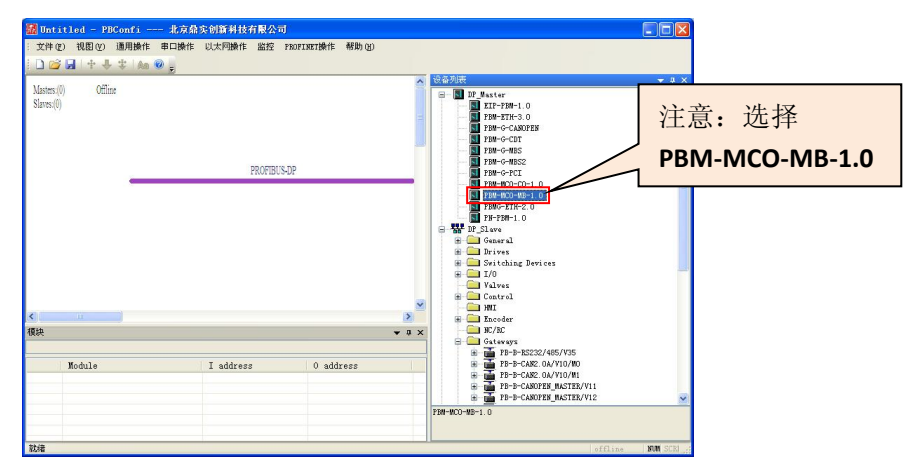

#### 图 6-9、选择主站

双击界面中主站图标,会弹出 PROFIBUS 主站相关属性定义窗口,可以对主站地址、 总线波特率、通讯模式等参数进行设置。如图 6-10、6-11 所示

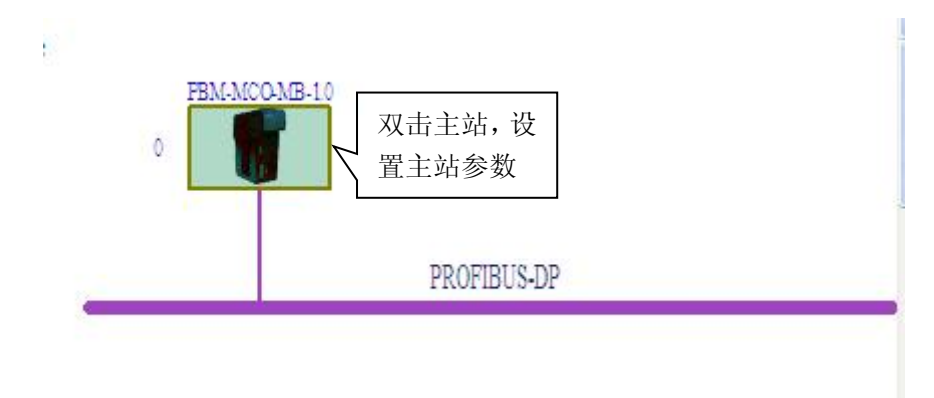

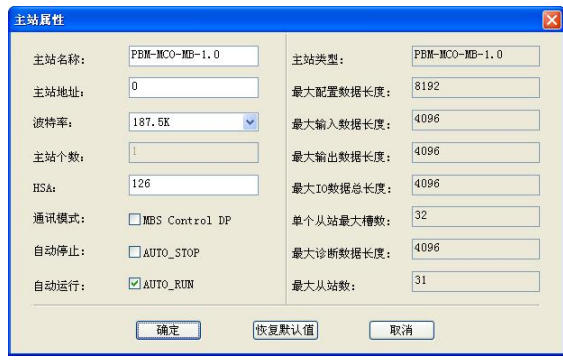

图6-11

图6-11中,通讯模式MBS Control DP表示DP从站启动输出需要由MODBUS主站控制,自 动停止AUTO\_STOP表示网关工作在自动停止状态,自动运行AUTO\_RUN表示网关工作在自动 运行状态。这三种模式之间的组合如下表6-1所示。

| 模式<br>选择 | <b>MBS</b><br>Control DP | AUTO ST<br>OP | AUTO R<br><b>UN</b> | 运行结果                                                                                                    |
|----------|--------------------------|---------------|---------------------|----------------------------------------------------------------------------------------------------|
|          | 选择√                      | 不选×           | 不选×                 | 网关重新上电后, PROFIBUS从站无输出数据, PROFIBUS从站对<br>应的MODBUS输出数据区收到写命令时, PROFIBUS正常输出。                                                                                                   |
|          | 不选×                      | 不选×           | 选择√                 | 无论有无从站掉线, 在线的DP从站均按照MODBUS主站给定的<br>输出数据正常工作。                                                                                                    |
| 组合       | 不选×                      | 选择√           | 选择√                 | 当有从站掉线时, 在线并支持failsafe (故障安全模式) 的从站<br>将无输出数据, 对于在线不支持failsafe的从站, 输出将清零。<br>当所有从站恢复通讯后, 输出将恢复正常。                                                                             |
| 选择<br>方式 | 不选×                      | 选择√           | 不选×                 | 网关上电后或有从站掉线时, 将处于Stop状态, 此时对于支持<br>failsafe的从站, 将无输出数据, 不支持failsafe的从站, 输出为0,<br>只有当所有从站均在线并且MODBUS主站对模式控制存储区即<br>4区地址为0x80B0 (32944)的写入0x0004 (使网关进入run状态)<br>时, DP从站才能正常输出。 |
|          | 不选×                      | 不选×           | 不选×                 | 有从站掉线时, 主站工作在stop状态, 从站恢复正常时进入run<br>状态。给网关重新上电, 网关工作在Stop状态, MODBUS主站向<br>4区0x80B0 (32944)寄存器写入0x0004命令时,进入run状态。                                                            |

表6-1

<span id="page-26-0"></span>双击界面中粉色 **PROFIBUS-DP** 图标,会弹出 PROFIBUS 总线参数定义窗口,用户可以 对 TSDR、retry 次数等参数进行设置。如图 6-12、6-13 所示

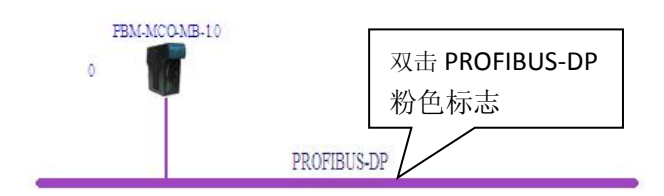

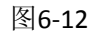

| Tslot Init: | 100            | t bit | Tslot: | 100     | t_bit            |
|-------------|----------------|-------|--------|---------|------------------|
| Max. Tsdr:  | 60             | t bit | Tid2:  | 60      | t_bit            |
| Min. Tsdr:  | 11             | t_bit | Trdy:  | 11      | t_bit            |
| Tset:       | $\mathbf{1}$   | t_bit | Tid1:  | 37      | t bit            |
| Tqui:       | $\overline{0}$ | t_bit | Ttr:   | 21305   | t_bit            |
|             |                |       |        | 113.627 | $\overline{m}$ s |
| Gap:        | 10             |       | WD:    | 85220   | t_bit            |
| Retry:      | $\mathbf{1}$   |       |        | 454.507 | $\overline{m}$ s |
|             |                |       |        |         |                  |

图6-13

#### 5、添加从站

点击软件界面右侧的硬件设备栏,点击"DP-Slave" → "Gataways", 双击在下拉菜单 中所选中从站就可以将其添加到界面中。如图 6-14 所示:

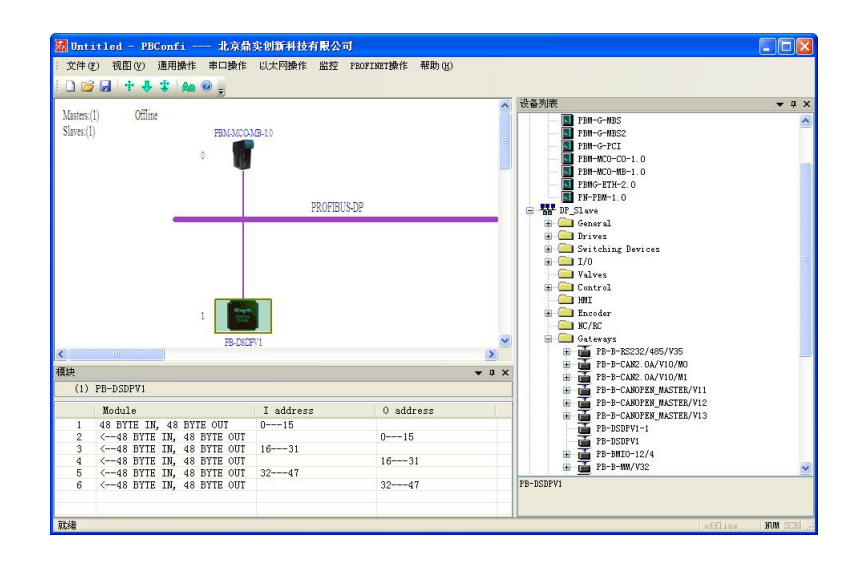

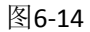

双击界面中的从站图标,查看从站属性,从弹出的窗口中可以对从站站地址,用户参数, 是否支持WD看门狗等相关信息进行配置。如图6-15所示

<span id="page-27-0"></span>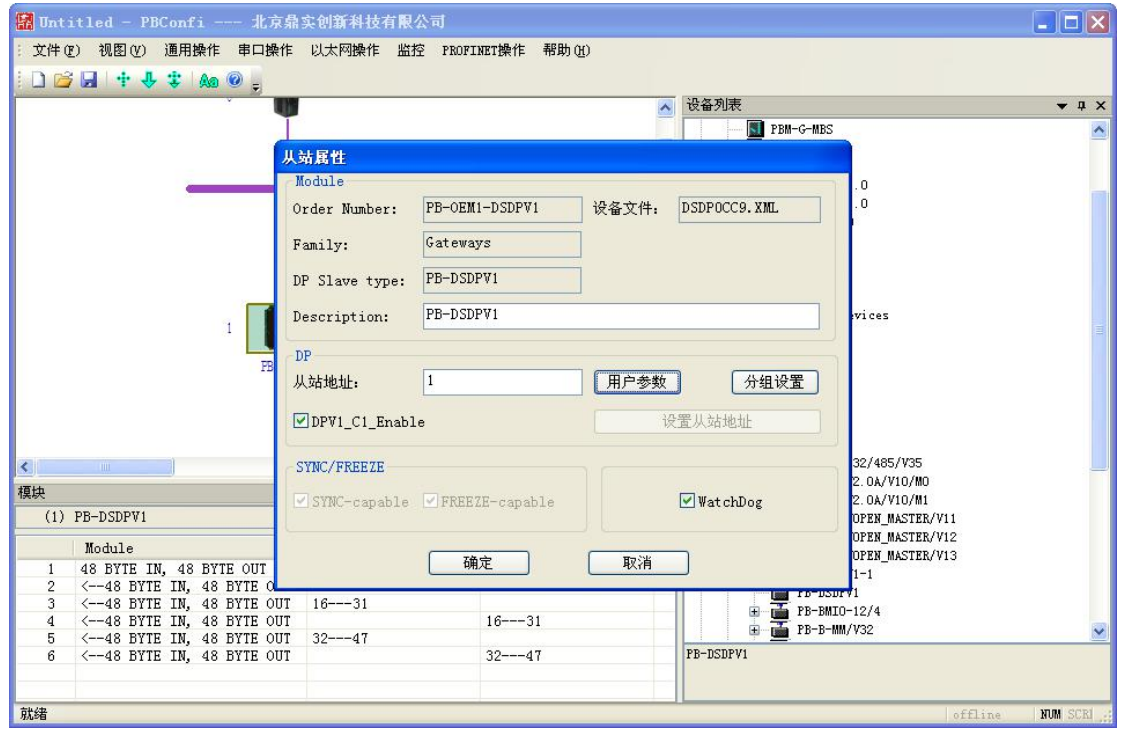

图6-15

如果需要配置更多从站,重复以上从站添加的步骤即可。

# 6、串口设置

点击菜单栏中的"串口操作"→"访问串口设置",对串口波特率、校验、MODBUS 地址等参数进行设置。(如图 6-16 所示)

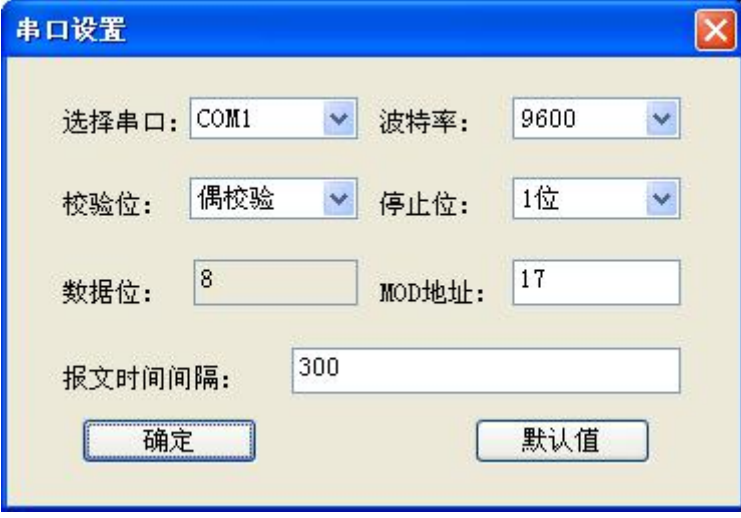

图 6-16、设置串口参数

点击菜单栏中的"串口操作"→"访问串口(和 CAN 口)设置",点击下载,将串口 参数下载到网关中。(如图 6-17 所示)

<span id="page-28-0"></span>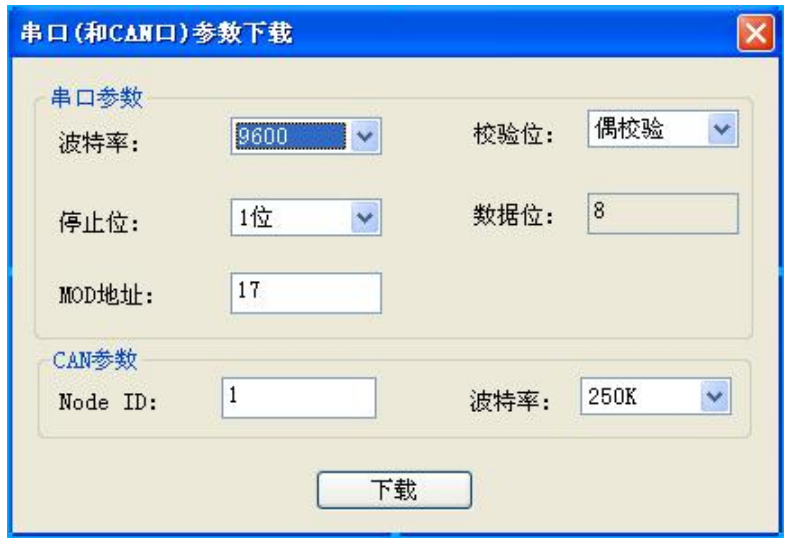

图 6-17

#### 7、配置下载

点击菜单中的"通用操作"→"编译并下载",或者直接点击工具栏中的"编译并下 载"按钮(如图 6-18 所示), 就可以将现有配置通过 USB 接口下载到网关中。

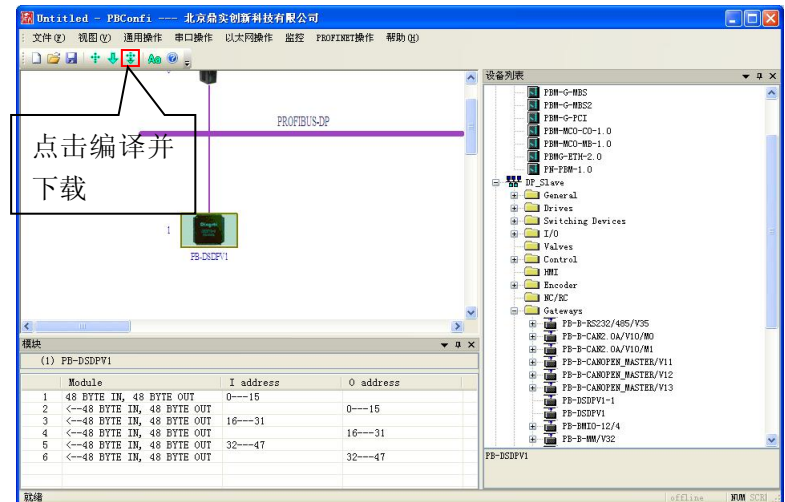

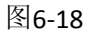

请注意,下载配置的同时不会下载 MODBUS 通讯参数,MODBUS 通讯参数需要按 照上一节串口设置的操作方法单独下载。

#### <span id="page-29-0"></span>**8**、**MODBUS-PROFIBUS** 地址映射关系

MODBUS 与 PROFIBUS 地址的对应关系可以通过 PBConfi 软件中地址映射表查看,操作 方法为: 点击菜单中的"通用操作"→"导出地址映射表", 打开 excell 表 PBConfiAddr.xls 查看数据对应关系(如图 6-19 所示)。

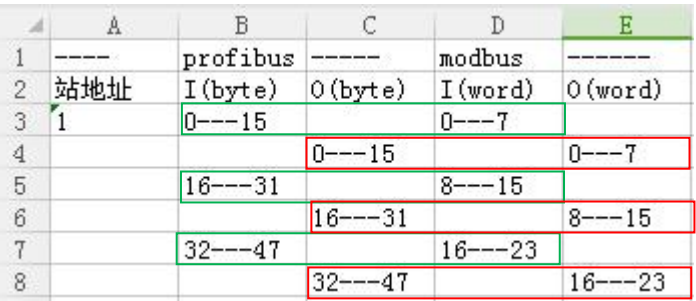

图 6-19

图 6-19 中绿框为 PROFIBUS 输入数据与 MODBUS 3 区的对应关系,其中 PROFIBUS IB0-IB15

对应 MODBUS 3 区 0-7。用户可通过功能码 04H 读相应 PROFIBUS 输入数据。

红框为 PROFIBUS 输出数据与 MODBUS 4 区的对应关系,其中 PROFIBUS QB0-QB15 对应 MODBUS 4 区 0-7。用户可通过功能码 06 或 10H 写相应 PROFIBUS 输出数据。

# **9**、通过 **PBConfi** 软件监控 **PROFIBUS IO** 数据

用户可以通过 PBConfi 软件的 **IO** 数据映射**/**在线监控功能,监控 PROFIBUS 从站的输入 输出数据。此功能是 PBConfi 软件通过 485/232 接口以特定的数据格式访问 PBM-ETH-3.0 模 块的方式实现的,因此用户在使用此功能时,必须通过 232 或 485 电缆连接 PC 机与 PBM-ETH-3.0 模块。具体操作方法如图 6-20、6-21、6-22 所示

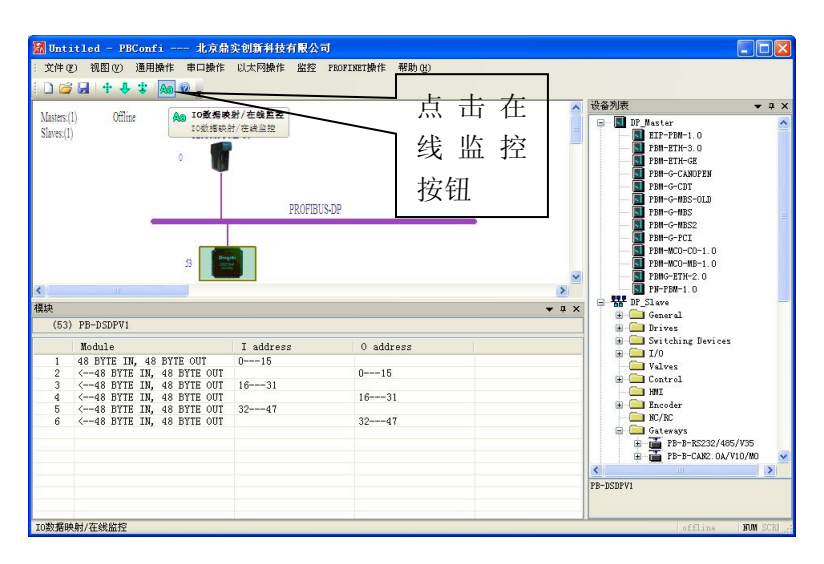

图 6-20、点击在线监控按钮

然后系统会自动弹出地址映射表,用户选中需要监测数据的 PROFIBUS 站点,点击启动监控,

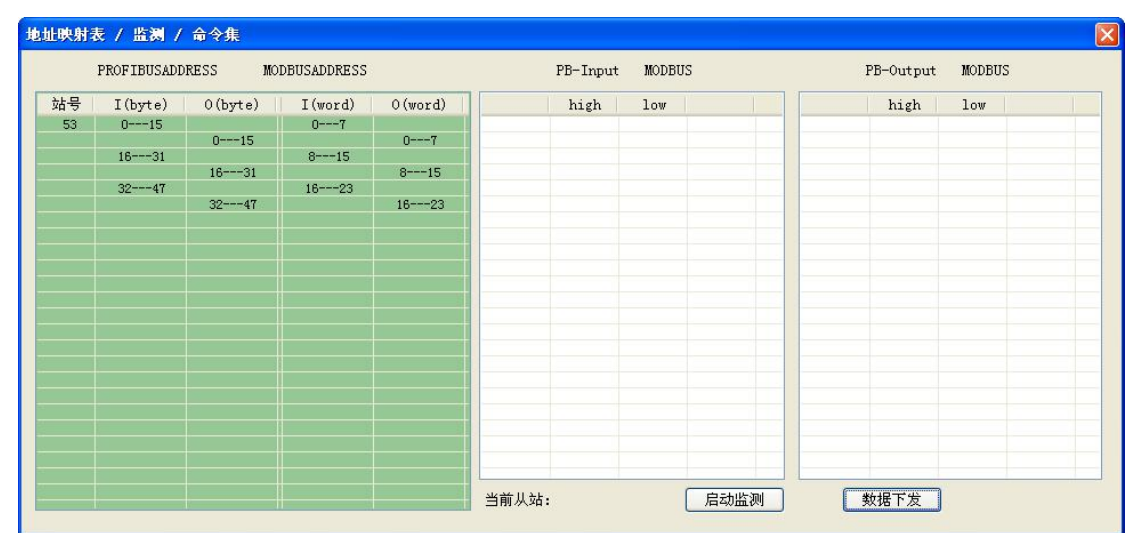

即可实现对该站点 PROFIBUS 输入输出数据的监控。

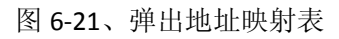

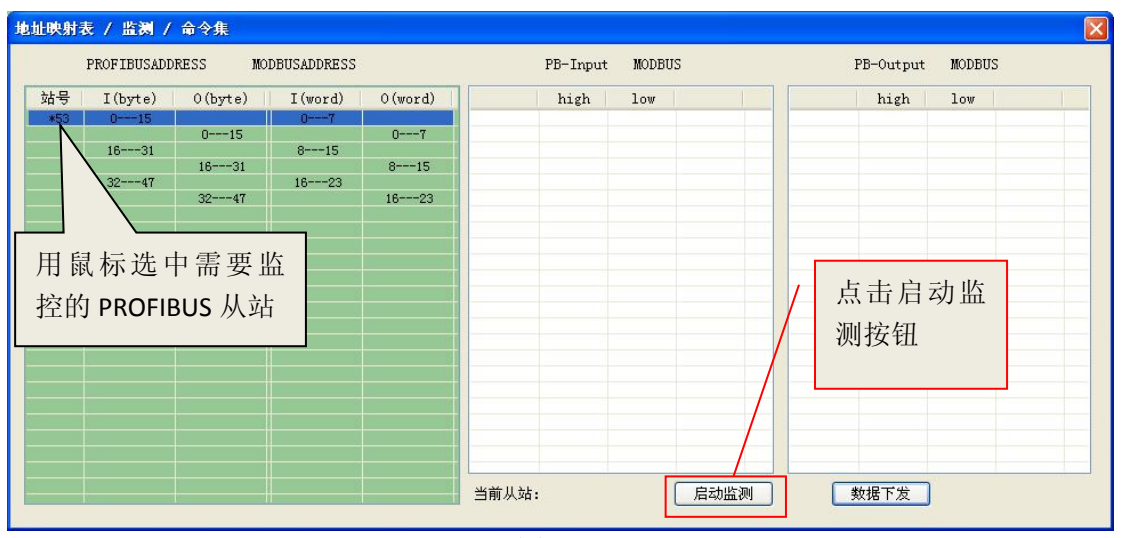

图 6-22

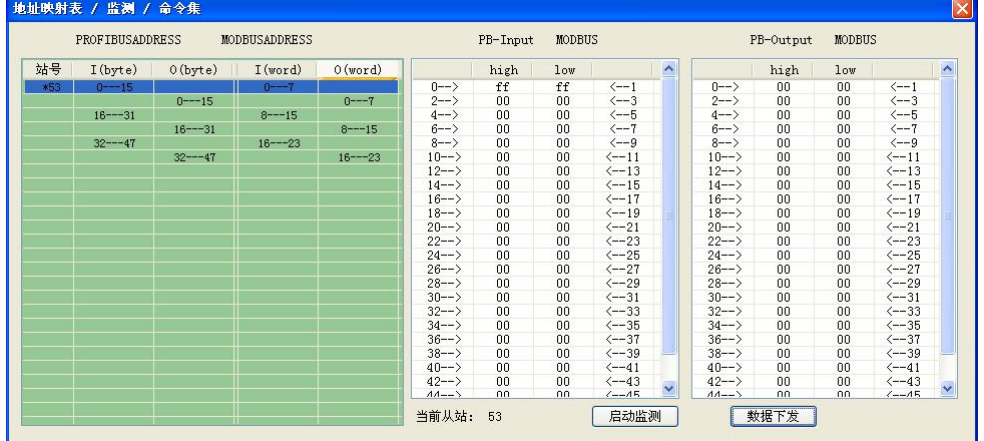

图 6-23、53#站数据的监测界面

如图 6-23 所示, 用户可以监测 PROFIBUS 的输入数据, 也可以通过修改 PROFIBUS 从站 的输出数据,修改后点击数据下发,即可实现对 PROFIBUS 从站的监控。

#### <span id="page-31-0"></span>**10**、通过 **PBConfi** 软件诊断 **PROFIBUS** 网络状态

通过 PBConfi 软件中的监控功能,用户可以杳看当前 PROFIBUS 网络的通讯状况, 如主 从站的工作状态,收/发错误次数,掉线次数等。对于当前的错误,用户可以通过 PBConfi 软件手动清除。与监控 IO 数据类似,用户必须使用 232 或 485 电缆连接 PC 机与 PBM-ETH-3.0 模块。具体操作方法如图 6-23、6-24 所示

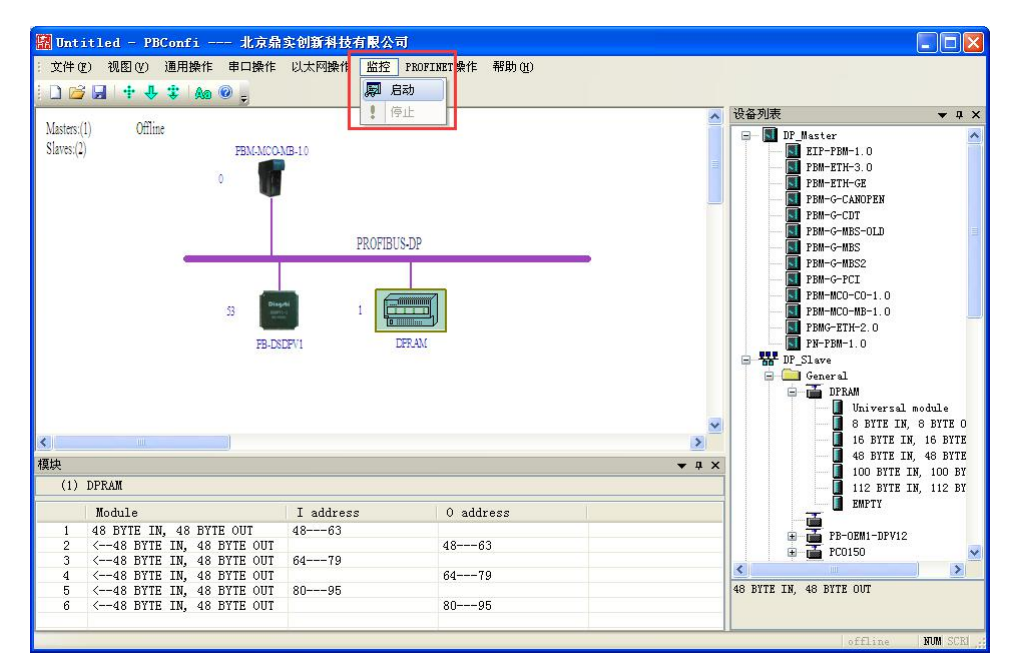

图 6-23、启动监控

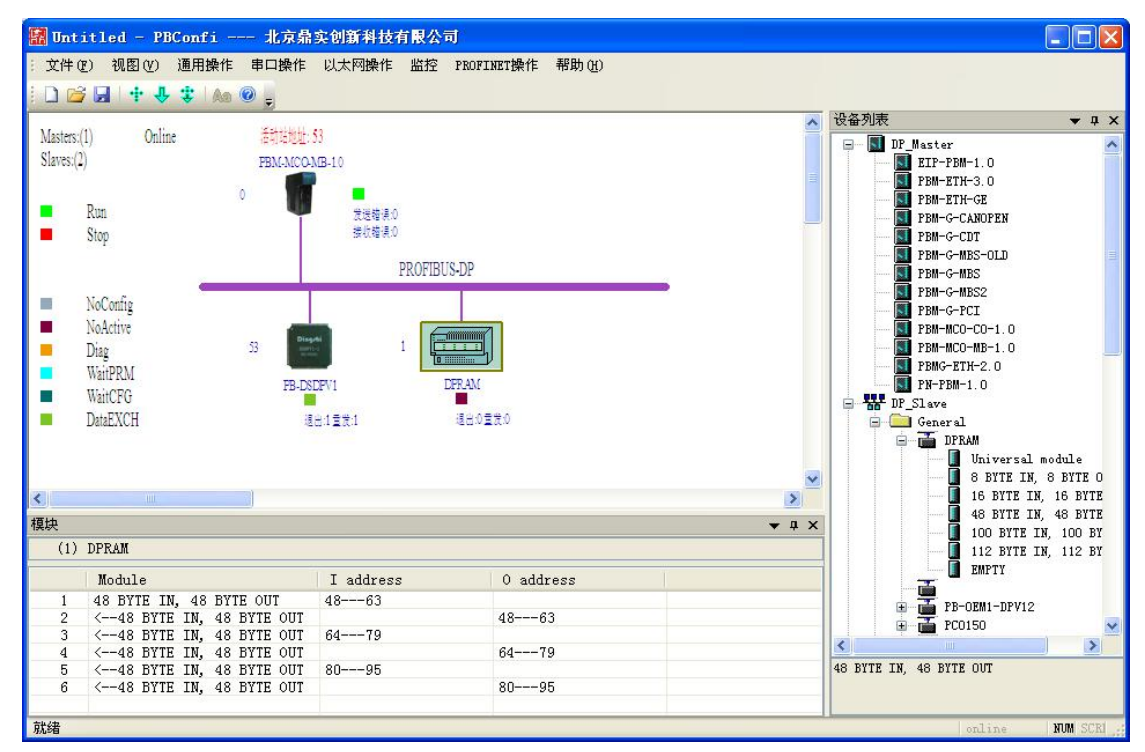

图 6-24、在线监控画面

中图 6-24 所示,用户通过监控画面可以查看主站的工作状态(run/stop), 主站发送/ 接收错误报文次数,各个从站的工作状态(图 6-24 中不同的颜色代表不同的通讯状态)。

可以通过主站的操作功能清除当前的通讯错误, 在使用操作功能前, 首先应当停止监 控功能,具体方法如图 6-25、6-26 所示。

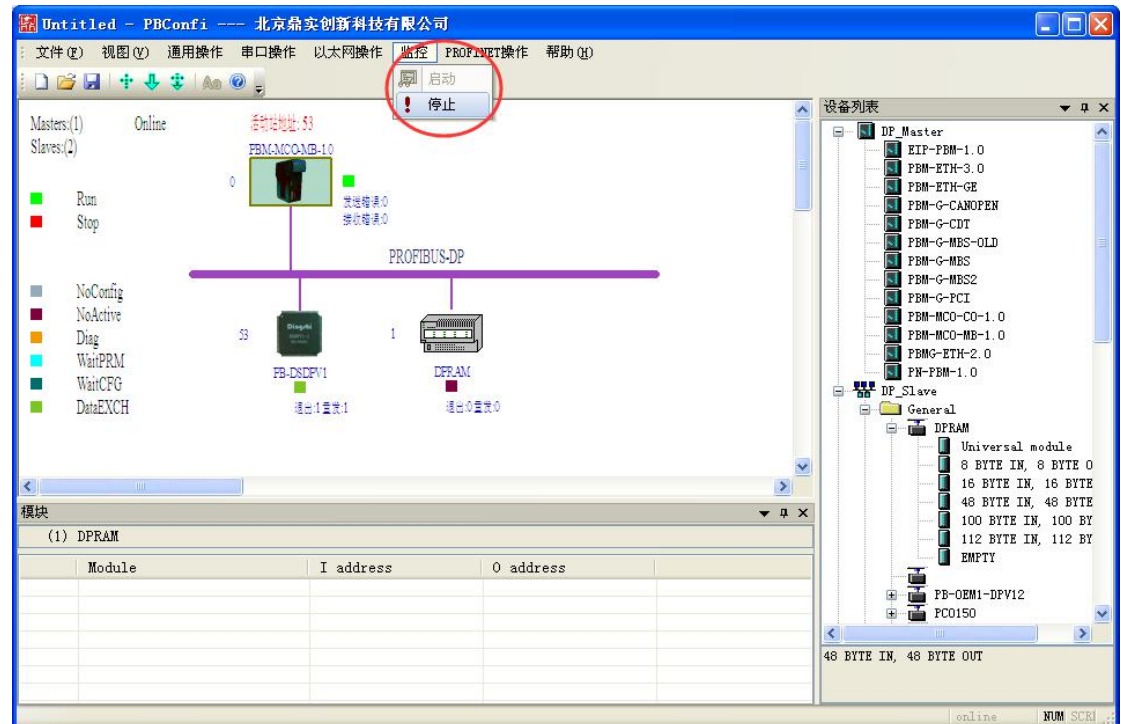

图 6-25、停止监控功能

 $\Box$ D $\times$ 文件(F) 视图(Y) 通用操作 串口操作 以太网操作 监控 PROFINET操作 帮助(H) DBH + + + + Ao 0 . 设备列表  $\bullet$  #  $\times$  $\overline{\phantom{a}}$ Masters:(1) Offline **DP\_Master** DF Master<br>  $\begin{tabular}{|c|c|} \hline DFT-BH-1.0 \\ \hline \hline 1.0 172-72H-1.0 \\ \hline 1.0 12H-2TH-3.0 \\ \hline 1.0 12H-2TH-3.0 \\ \hline 1.0 12H-4TH-3.0 \\ \hline 1.0 12H-6-HBS-0.L \\ \hline 1.0 12H-6-HBS \\ \hline 1.0 12H-6-HBS \\ \hline 1.0 12H-6-HCS \\ \hline 1.0 12H-6-HCS \\ \hline 1.0 12H-6-HCS \\ \hline 1.0$ **FRAMCOARE-10**  $Slaves(2)$ 图雕 图 操作 × 删除 ROFIBUS-DP  $\begin{bmatrix} 1 & 1 & 1 \\ 0 & \text{min} \end{bmatrix}$  $-52$  $\mathbf{1}$ **DERAM FR-DSDPV1 WE** DP\_Slave è Ġ. General General<br>
FRAM<br>
FRAM<br>
FRAM<br>
FRAM<br>
SETTE IN, 8 BYT<br>
16 BYTE IN, 46 BYT<br>
46 BYTE IN, 46 BYTE IN, 412<br>
FRIE IN, 412<br>
FRIE IN, 412<br>
FRIE IN, 412<br>
FRIE IN, 112<br>
FRIE IN, 112<br>
FRIE IN, 112<br>
FRIE IN, 112<br>
FRIE IN, 112<br>
FRIE IN, 11 Universal module<br>8 BYTE IN, 8 BYTE O<br>16 BYTE IN, 48 BYTE<br>48 BYTE IN, 48 BYTE<br>100 BYTE IN, 100 BY  $\left\langle \right\rangle$  $\vert \rangle$ 模块  $-4x$  $(1)$  DPRAM 112 BYTE IN, 112 BY Module I address  $0$  address PB-OEM1-DPV12  $\frac{1}{\mathbf{H}}$ ÷.  $\rightarrow$ k 48 BYTE IN, 48 BYTE OUT **NUM** 

然后右击主站网关 PBM-MCO-MB-1.0 模块, 选择操作功能。

图 6-26、选择操作功能

在曹错状态下,用户可看到主站当前的工作状态,点击下图 6-27 中红色框中的清除错 误按钮,即可清除当前主从站的通讯错误。

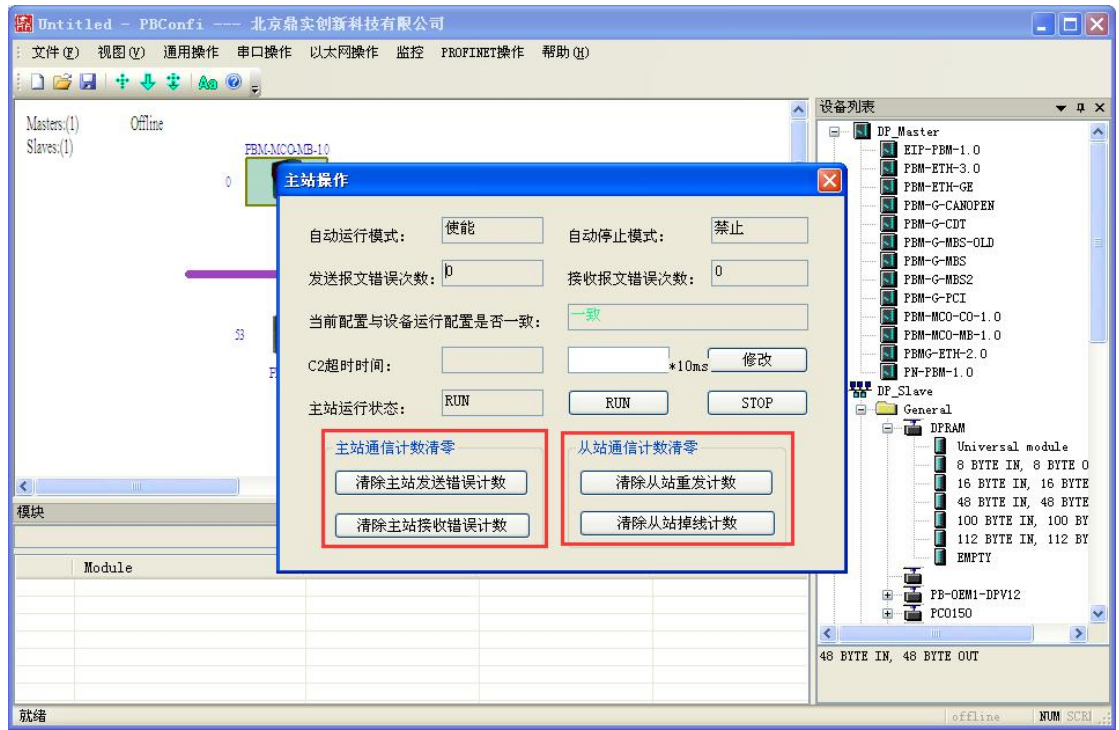

图 6-27、清除错误功能按钮

注意:由于显示画面存在一定的滞后性,用户打开相应画面时,可能存在一定时间的 显示延时。

清除错误结束后,用户可以再次启动监控画面,查看清除结果。

# <span id="page-34-2"></span><span id="page-34-1"></span><span id="page-34-0"></span>第七章 通过 **MODBUS** 主站实现 **PROFIBUS-DP** 网络的监控

本章主要介绍 MODBUS 主站如何通过主站网关 PBM-MCO-1.0 来实现对 PROFIBUS-DP 网 络的监控。由前几章,我们可以知道这一切是通过对 modbus 寄存器读写来实现的。我们首 先需要了解 modbus 的数据区,PBM-MCO-1.0 的 modbus 数据区的含义如下表所示。

| <b>MODBUS</b><br>数据区 | 数据名称  | 操作属性 | 功能码         | 数据功能                  |
|----------------------|-------|------|-------------|-----------------------|
| Ξ<br><b>MODBUS</b>   | 输入寄存器 | 只读   | 0x04:读输入寄存器 | PROFIBUS DPVO 输入数据    |
| 区                    |       |      |             | PROFIBUS DP 诊断数据区     |
|                      |       |      |             | 系统状态寄存器区              |
|                      |       |      |             | 主站网关状态寄存器             |
|                      |       |      |             | 从站状态寄存器区              |
| 四<br>MODBUS          | 保持寄存器 | 可读可写 | 0x03:读保持寄存器 | PROFIBUS DPVO 输出数据    |
| 区                    |       |      | 0x06:写单寄存器  | 系统控制寄存器区              |
|                      |       |      | 0x10:写多寄存器  | 主站控制寄存器区<br>$\bullet$ |
|                      |       |      |             | 从站控制寄存器区              |

表 7-1 modbus 数据区

# 1. 输入寄存器数据区

MODBUS 三区的数据区分为 DPV0 输入数据区, DP 诊断数据区, 系统状态寄存器区, 网关状态寄存器区,从站状态寄存器区。每次 MODBUS 读请求只能访问一个数据区,不能 跨区访问。PBM-MCO-1.0 的 MODBUS 三区数据地址功能如表 7-2、7-3、7-4、7-5、7-6 所示。 下面逐一进行介绍

#### **1.1.**读取 **DP** 从站输入数据

DP 从站输入数据将存储在 MODBUS 存取区的 3 区, 地址 0x0000~0x0FFF(0~4095), 如表 7-2。用户如需读取相应数据,只需根据 PBConfi 软件生成的地址映射表读取 3 区相应的地址 即可。导出地址映射表的具体方法请参照第六章第 8 节 [MODBUS-PROFIBUS](#page-29-0) 地址映射关系。

表 7-2 三区数据地址功能——DPV0 输入数据区

| 类型         | しむ<br>石小        | 地址                     | $\rightarrow$<br>下足 | 说明                 |
|------------|-----------------|------------------------|---------------------|--------------------|
| DPVO 输入数据区 | DPV0 IDATA<br>- | '0x0000~0x0FFF(0~4095) | 4k                  | PROFIBUS DPV0 输入数据 |

#### **1.2.**读取 **DP** 从站诊断数据

用户可以通过读取相应 DP 从站的诊断数据来获取某个具体从站的工作状态、ID 号、高优先 级报警信息等数据,诊断缓冲区的对应地址为: 0x4000~0x407F(16384~16511)如表 7-3 所示。 在读取相应从站诊断状态前,需要将要读取的从站地址写入 4 区,DP 诊断地址寄存器, 即 地址 0x8005(32773)。

| 类型           | 名称         | 地址                    | 长度(字) | 说明                      |
|--------------|------------|-----------------------|-------|-------------------------|
|              | SLAVE DIAG | 0x4000~0x407F         | 125   | PROFIBUS DIAG 数据(每次只能读一 |
|              |            | $(16384^{\sim}16511)$ |       | 个从站的 DP 诊断数据, 读取前先要     |
| DP 诊断<br>数据区 |            |                       |       | 给四区的诊断区从站地址写入要访         |
|              |            |                       |       | 问的从站站地址), 各个字的含义见       |
|              |            |                       |       | 表 7-3                   |

表 7-3 三区数据地址功能——DP 诊断数据区

下面举例说明:如要读取地址为 53#的从站的诊断状态。

首先用 modscan 向 4 区地址 0x8005(32773)写入 0x0035 (53#), 如图 7-1 所示。

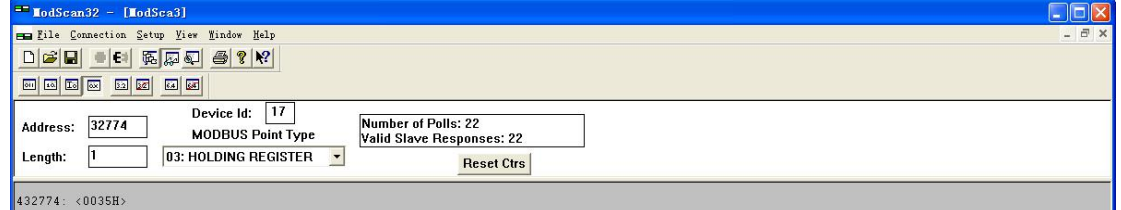

图 7-1、将需要诊断的从站 53 写入 4 区地址 0x8005(32773)

下面读取 3 区的诊断数据,读取的结果如图 7-2 所示

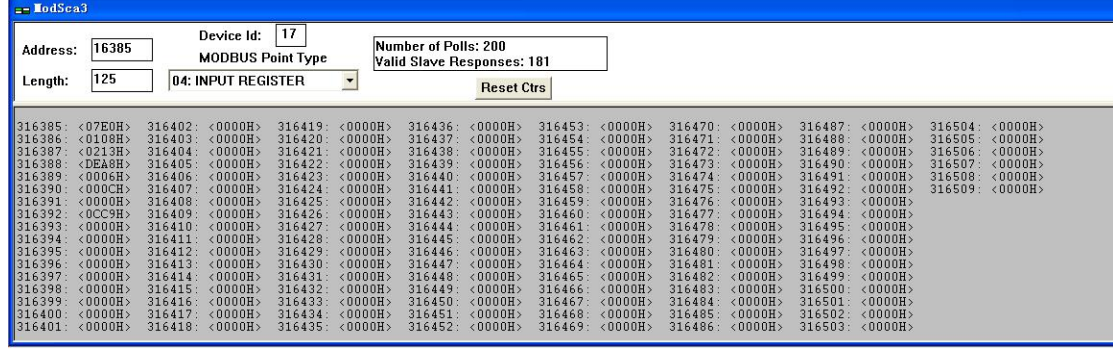

图 7-2、对诊断缓冲区读取的结果

诊断缓冲区各个字的含义如表 7-3 所示

表 7-3 诊断数据的数据结构

| 相对偏移地址(字) | 数据功能                     |
|-----------|--------------------------|
| 0x00      | 诊断数据时戳年                  |
| 0x01      | 诊断数据时戳月日, 月为第一字节, 日为第二字节 |
| 0x02      | 诊断数据时戳时分, 时为第一字节, 分为第二字节 |
| 0x03      | 诊断数据时戳毫秒                 |
| 0x04      | 实际诊断数据长度, 以字节为单位         |
| 0x05      | 实际诊断数据首字                 |

<span id="page-36-0"></span>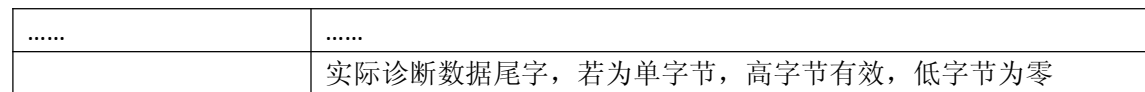

参照表 7-3, 可知图 7-2 对 53#从站的诊断信息为: 时间 2016 年 (07E0H) 1 月 8 日 (0108H) 2 时 19 分 (0213H) 57 秒 (DEA8H), 诊断数据长度为 6 (0006H), 从站处于数据交换状 态(000CH、0000H)ID 号为 0x0CC9(0CC9H)。

关于诊断数据具体含义,请参照相应的 *PROFIBUS* 标准和用户设备说明书。

#### **1.3.**读取系统装载相关数据

系统状态数据主要包括,主站 PBM-MCO-1.0 模块的相关软硬件版本信息、CPU 当前工作 电压、温度状态等相关信息。这些信息有助于用户对现场设备进行管理和监测设备运行情况。 相关数据通过读取 3 区相应地址获得,对应的寄存器区域及含义如表 7-4 所示

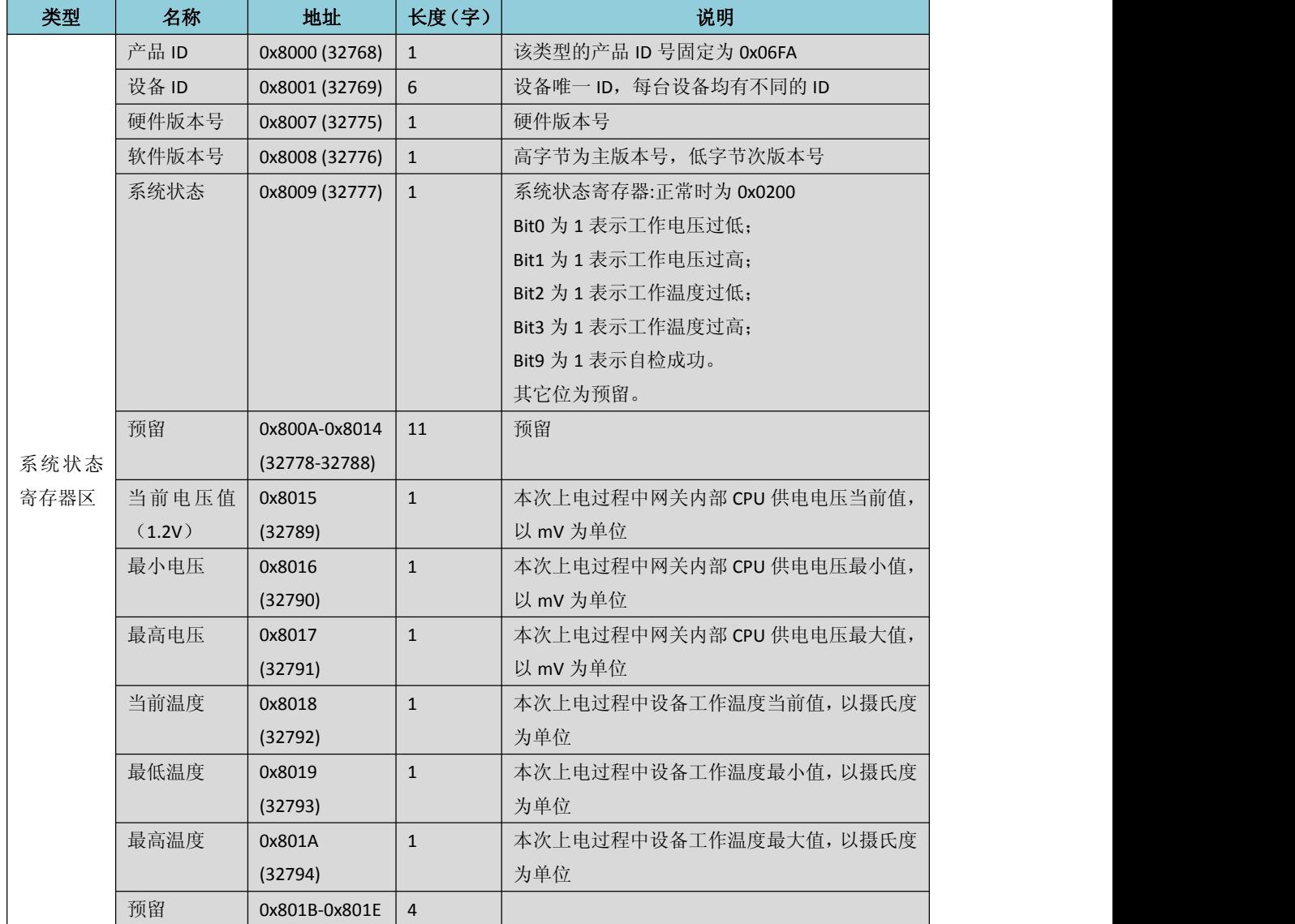

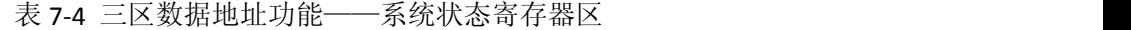

<span id="page-37-0"></span>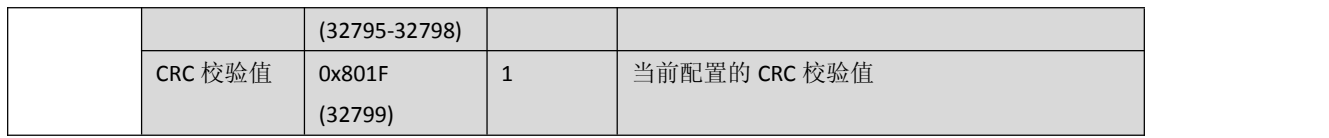

### **1.4.**读取主站配置数据

通过读取该区域的数据,用户可以读取到主站网关内部的配置数据,主站在 PROFIBUS 侧的通讯质量——主站数据收发错误次数等信息。每个寄存器的具体含义,如表 7-5 所示

| 类型  | 名称           | 地址                | 长度(字)          | 说明                                            |
|-----|--------------|-------------------|----------------|-----------------------------------------------|
|     | 主站地址         | 0x8040(32832)     | $\mathbf{1}$   | 主站站地址及最高站地址, 低字节为最高站地                         |
|     |              |                   |                | 址, 高字节为主站站地址                                  |
|     | PROFIBUS 波   | 0x8041(32833)     | $\mathbf{1}$   | 主站波特率。取值含义为:                                  |
|     | 特率           |                   |                | 1:9.6k, 2:19.2k, 3:45.45k, 4:93.75k, 5:187,5k |
|     |              |                   |                | 6:500k, 7:1.5M, 8:3M, 9:6M                    |
|     | GAPG<br>及    | 0x8042(32834)     | $\mathbf{1}$   | GAPG 及 RETRY, 高字节为 GAP (每多少个 Token            |
|     | <b>RETRY</b> |                   |                | 发送一次 FDL 报文), 低字节为重发次数。                       |
|     | 时隙时间         | 0x8043(32835)     | $\mathbf{1}$   | 主站时隙时间                                        |
|     | 目标令牌轮        | 0x8044(32836)     | $\mathbf{1}$   | 主站目标令牌轮转时间高字                                  |
|     | 转时间          | 0x8045(32837)     | $\mathbf{1}$   | 主站目标令牌轮转时间低字                                  |
|     | 预留           | Reserved          | $\mathbf{1}$   |                                               |
|     | 主站工作模        | 0x8047(32839)     | $\mathbf{1}$   | 主站自动模式寄存器                                     |
| 主站状 | 式寄存器         |                   |                | Bit 0 为 1 表示网关工作在 AUTO_STOP 模式。               |
| 态   |              |                   |                | Bit 1 为 1 表示网关工作在 AUTO RUN 模式。                |
|     |              |                   |                | Bit 3 为 1 表示网关工作在 MBS Control DP 模式           |
| 寄存器 | 预留           | Reserved          | $\mathbf{1}$   |                                               |
| 区   | 主站实际令        | 0x804A(32842)     | $\mathbf{1}$   | 主站实际令牌轮转时间高字                                  |
|     | 牌轮转时间        | 0x804B(32843)     | $\mathbf{1}$   | 主站实际令牌轮转时间低字                                  |
|     | 主站最大令        | 0x804C(32844)     | $\mathbf{1}$   | 主站最大令牌轮转时间高字                                  |
|     | 牌轮转时间        |                   |                | (最大令牌轮转时间不能超过 Ttr)                            |
|     |              | 0x804D(32845)     | $\mathbf{1}$   | 主站最大令牌轮转时间低字                                  |
|     |              |                   |                | (最大令牌轮转时间不能超过 Ttr)                            |
|     | 预留           | 0x804E-0x8050     | $\overline{3}$ |                                               |
|     |              | $(32846 - 32848)$ |                |                                               |
|     | 主站发送报        | 0x8051(32849)     | $\mathbf{1}$   | 最高位为溢出位, bit14~0 为计数位, 若计数溢                   |
|     | 文错误计数        |                   |                | 出,则溢出位一直为1。                                   |
|     | 器            |                   |                |                                               |
|     | 主站接收报        | 0x8052(32850)     | $\mathbf{1}$   | 最高位为溢出位, bit14~0 为计数位, 若计数溢                   |
|     | 文错误计数        |                   |                | 出,则溢出位一直为1。                                   |
|     | 器            |                   |                |                                               |

表 7-5 主站状态寄存器区

# **1.5.**读取从站状态数据

用户通过读取该区域数据,可以获得各个从站(地址 0-125)的通讯状态——从站处在 诊断、参数化、配置等各阶段;各个从站的 PROFIBUS 通讯质量——掉线次数、重发次数等。 各寄存器的具体含义如表 7-6 所示。

| 类型  | 名称    | 地址            | 长度(字)        | 说明                            |
|-----|-------|---------------|--------------|-------------------------------|
|     | 从站配置数 | 0x805B(32859) | $\mathbf{1}$ | 配置从站的个数                       |
|     | 目寄存器  |               |              |                               |
|     | 保留    | 0x805C(32860) | $\mathbf{1}$ |                               |
|     | 从站状态寄 | 0x805D(32861) | $\mathbf{1}$ | 站地址为 0 的从站状态, 具体含义见表 7-6      |
|     | 存器    | 0x805D(32862) | $\mathbf{1}$ | 站地址为1的从站状态, 具体含义见表 7-6        |
|     |       |               |              | 具体含义见表 7-6                    |
|     |       | 0x80DA(32986) | $\mathbf{1}$ | 站地址为125 的从站状态, 具体含义见表 7-6     |
| 从站状 | 从站退出数 | 0x80DB(32987) | $\mathbf{1}$ | 站地址为 0 的从站退出数据交换次数, 最高位为      |
| 态   | 据交换次数 |               |              | 溢出位, bit14~0 为计数位, 若计数溢出, 则溢出 |
| 寄存器 | 寄存器   |               |              | 位一直为1。                        |
|     |       | 0x80DB(32988) | $\mathbf{1}$ | 站地址为 0 的从站退出数据交换次数            |
| 区   |       |               |              |                               |
|     |       | 0x8158(33112) | $\mathbf{1}$ | 站地址为 125 的从站退出数据交换次数          |
|     | 从站重发报 | 0x8159(33113) | $\mathbf{1}$ | 站地址为 0 的从站重发 (retry) 次数统计, 最高 |
|     | 文次数统计 |               |              | 位为溢出位, bit14~0 为计数位, 若计数溢出, 则 |
|     | 寄存器   |               |              | 溢出位一直为1。                      |
|     |       | 0x815A(33114) | $\mathbf{1}$ | 站地址为1的从站重发(retry)次数统计。        |
|     |       |               |              |                               |
|     |       | 0x81D6(33238) | $\mathbf{1}$ | 站地址为 125 的从站重发 (retry) 次数统计。  |

表 7-6 从站状态寄存器区

# 注意:以上地址为 *MODBUS* 报文中的数据地址,从 *0* 开始寻址,若利用 *ModScan* 工具,填 写的地址为上面的地址加 *1*。

| 位编号      | 名称               | 功能                    |
|----------|------------------|-----------------------|
| Bit15    | SLAVE_WITHINCONF | 为1表示当前配置包含该从站         |
| Bit14    | SLAVE ONLINE     | 从站在线(活动从站, FDL 报文有应答) |
| Bit13~12 | SLAVE_FSMSTATE   | 从站状态机状态               |
|          |                  | 00: 诊断状态              |
|          |                  | 01: 参数化状态             |
|          |                  | 10: 配置状态              |

表 7-7 从站状态寄存器的含义

# 北京鼎实创新科技股份有限公司

<span id="page-39-0"></span>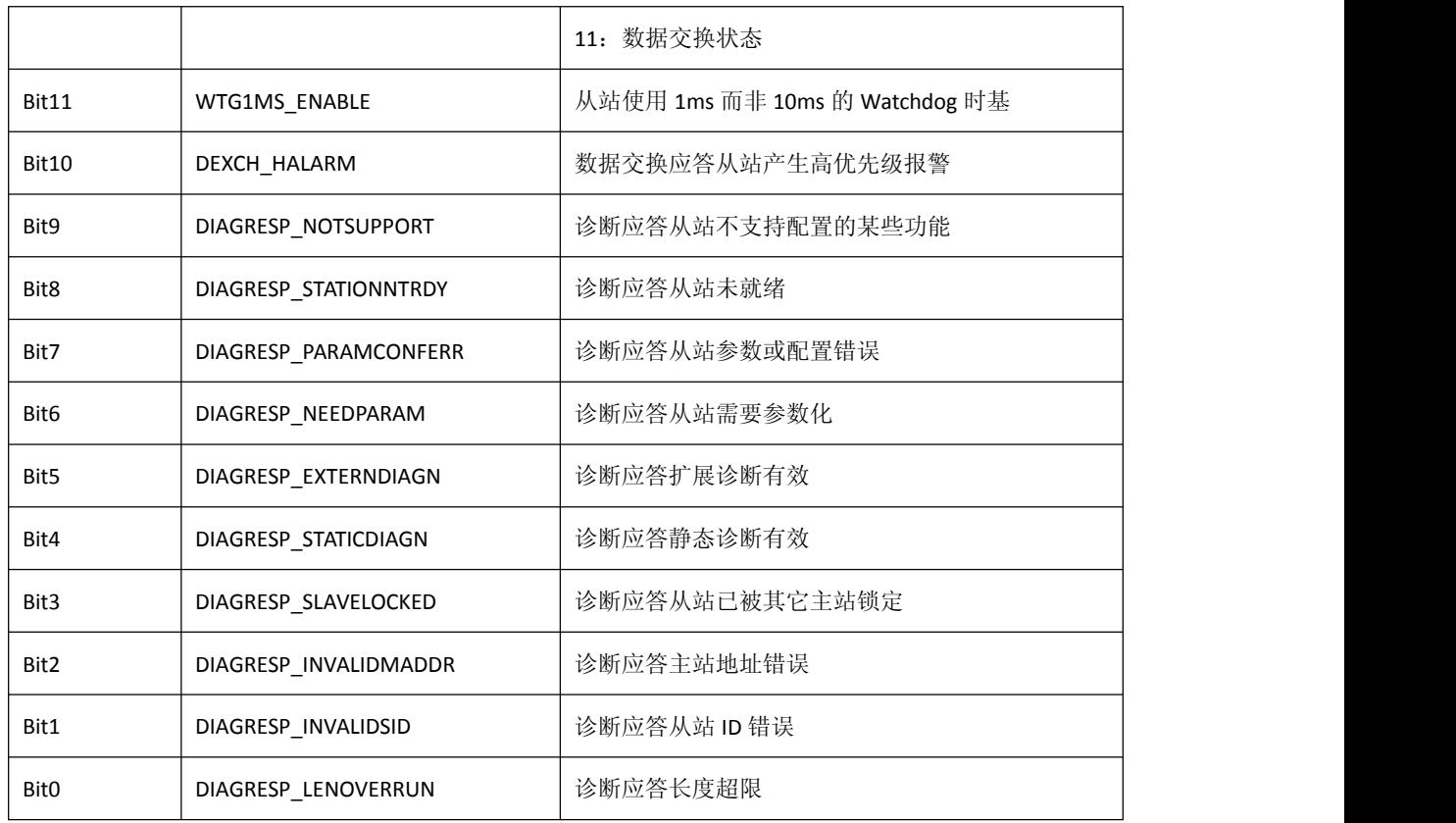

# 2. 保持寄存器(4区)数据区

MODBUS 四区的数据区分为 DPV0 输出数据区,控制寄存器区。

每次 Modbus 请求只能访问一个数据区,不能跨区访问。PBMMC-MCO-1.0 的 Modbus 四区数据地址功能如表所示。

# **2.1.DP** 输出数据区

通过 MODBUS 主站向 DP 从站输出的数据将存储在 MODBUS 存取区的 4 区, 地址 0x0000~0x0FFF(0~4095),如表 7-8。用户如需输出相应数据,只需根据 PBConfi 软件生成的 地址映射表向 4 区相应的地址写数据即可。导出地址映射表的具体方法请参照第六章第 8 节 [MODBUS-PROFIBUS](#page-29-0) 地址映射关系。

#### 表 7-8 四区数据地址功能

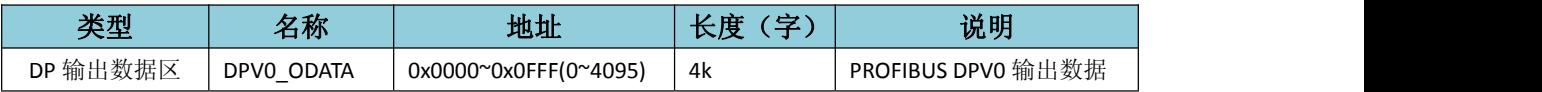

# <span id="page-40-0"></span>**2.1.**系统控制寄存器区

用户通过对 4 区系统控制寄存器的操作,可以设置网关的系统时间、需要诊断的从站地 址。系统控制寄存器的含义如表 7-9 所示

| 类型           | 名称       | 地址             | 长度(字) | 说明              |
|--------------|----------|----------------|-------|-----------------|
|              | 系统时间-年   | 0x8000 (32768) |       | 系统时间年,月日,时分,    |
|              | 系统时间-月日  | 0x8001 (32769) | 1     | 毫秒四个字段每个字段占     |
|              | 系统时间-时分  | 0x8002 (32770) | 1     | 一个字, 可一起或单独对    |
|              | 系统时间-毫秒  | 0x8003 (32771) | 1     | 每个字段进行时间修正。     |
|              |          |                |       | 小时字段为 24 小时计时   |
|              |          |                |       | 制。              |
| 系统控制寄存器<br>区 | 预留       | 0x8004(32772)  | 1     | Reserved        |
|              | DP 诊断地址寄 | 0x8005(32773)  | 1     | 用户在读取某个从站的诊     |
|              | 存器       |                |       | 断数据时, 首先将要读取    |
|              |          |                |       | 的从站地址写入该寄存      |
|              |          |                |       | 器。(配合读三区 DP 诊断  |
|              |          |                |       | 用,见本章 1.2.读取从站诊 |
|              |          |                |       | 断数据)            |

表 7-9、系统控制寄存器区

#### **2.3.**主站控制寄存器区

用户通过对 4 区主站控制寄存器区的相应操作,可以控制主站状态,清除主站收发错误 次数。主站控制寄存器区的如表 7-10 所示

表 7-10 主站控制寄存器区

| 类型  | 名称        | 地址             | 长度(字) | 说明                       |
|-----|-----------|----------------|-------|--------------------------|
|     | 主站状态控制寄存器 | 0x80B0 (32944) |       | 写入 0003H,将主站设置成 STOP 模式; |
| 主站控 |           |                |       | 写入 0004H, 将主站设置成 RUN 模式。 |
| 制寄存 |           | Reserved       |       |                          |
| 器区  | 主站通讯错误清零寄 | 0x80B3 (32947) |       | 写入 0001H, 清主站发送错误;       |
|     | 存器        |                |       | 写入 0002H, 清主站接收错误。       |

#### **2.4.**从站控制寄存器区

从站控制寄存器区包括两个功能,一个是对相关从站进行输出数据同步、输入数据冻结 的操作,另一个是清除从站通讯错误寄存器的操作,详细说明见表 7-11、7-12

下面介绍一下同步、冻结功能的使用方法。同步指主站控制多个 DP 从站置的输出时, 要求这几个从站同时执行输出数据;冻结指主站一次接收多个 DP 从站的输入。

要实现此功能,首先要求从站支持同步、冻结功能,可以通过查看从站的 GSD 文件获

得, GSD 文件中的关键字为: Sync\_Mode\_supp = 1 (支持同步模式); Freeze\_Mode\_supp = 1

(支持冻结模式)。

然后在通过 PBConfi 软件组态的时候,将需要同步、冻结操作的从站分成不同的组号, 具体操作如下图 7-3、7-4、7-5 所示

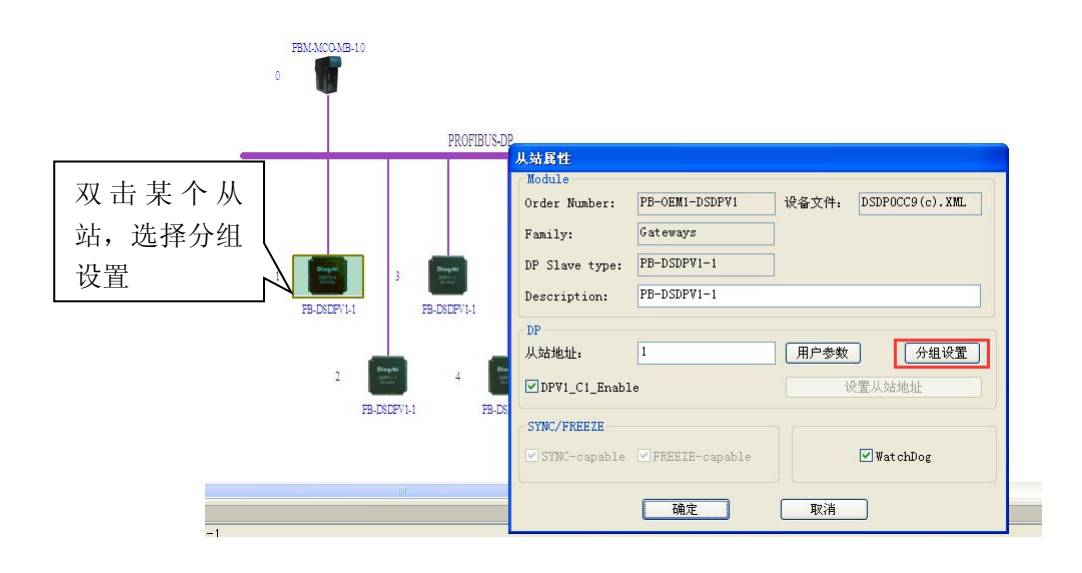

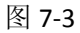

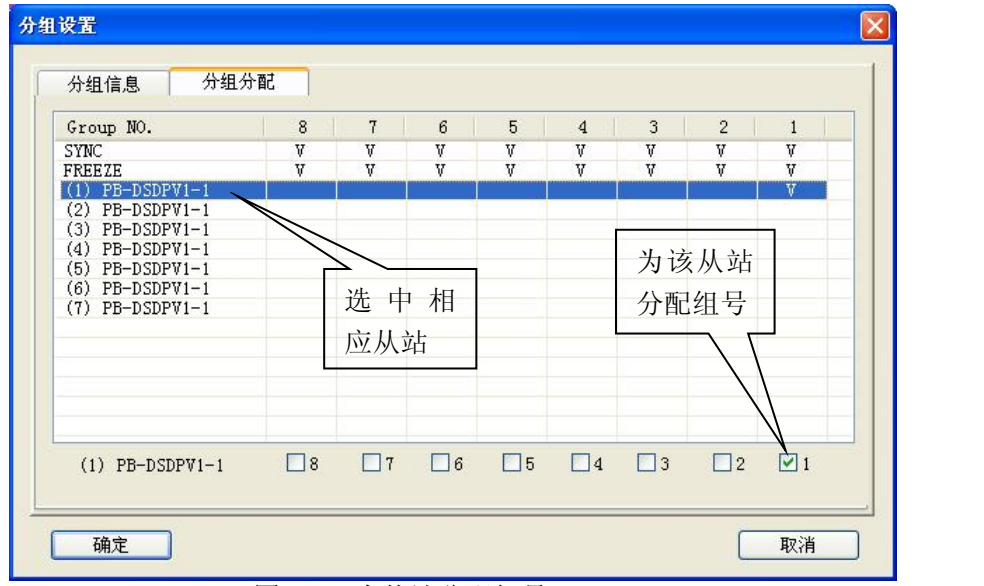

图 7-4、为从站分配组号

| Group NO.                              | 8        | 7      | 6        | 5      | $\overline{4}$ | 3        | $\overline{2}$        | $\mathbf{1}$ |
|----------------------------------------|----------|--------|----------|--------|----------------|----------|-----------------------|--------------|
| <b>SYNC</b>                            | V        | V      | v        | V      | V              | V        | V                     | V            |
| FREEZE                                 | V        | V.     | V        | V      | V              | V.       | V                     | V            |
| $(1)$ PB-DSDPV1-1                      |          |        |          |        |                |          |                       | V            |
| $(2)$ PB-DSDPV1-1                      |          |        |          |        |                |          |                       | V            |
| $(3)$ PB-DSDPV1-1                      |          |        |          |        |                |          |                       | V            |
| $(4)$ PB-DSDPV1-1                      |          |        |          |        |                |          | V<br>V                |              |
| $(5)$ PB-DSDPV1-1<br>$(6)$ PB-DSDPV1-1 |          |        |          |        |                |          | V                     |              |
| $(7)$ PB-DSDPV1-1                      |          |        |          |        |                |          | v                     |              |
|                                        |          |        |          |        |                |          |                       |              |
|                                        |          |        |          |        |                |          |                       |              |
|                                        |          |        |          |        |                |          |                       |              |
| $(7)$ PB-DSDPV1-1                      | $\Box$ 8 | $\Box$ | $\Box$ 6 | $\Box$ | $\Box$ 4       | $\Box$ 3 | $\nabla$ <sub>2</sub> | $\Box$       |

图 7-5、按照用户要求将不同的从站分成组

以图 7-5 为例, 将 1#、2#、3#这三个从站分配到 1 组, 将 4#、5#、6#、7#这四个从站 分配到 2 组。

如需对某一组数据进行操作,需要将对应的组号、同步/冻结功能选择写入 4 区地址为 0x80C0 (32960)的寄存器。该寄存器的各个位的含义见表 7-12。

例如向 0x80C0 (32960)的寄存器写入 0000100000000001(二进制),表示开启 1 组的同 步功能,写入 0000001000000001(二进制),表示开启 1 组的冻结功能。

| 类型  | 名称         | 地址             | 长度<br>(字) | 说明                   |
|-----|------------|----------------|-----------|----------------------|
|     | 同步、冻结控制寄存器 | 0x80C0 (32960) |           | 控制从站数据输入、输出的同步冻结     |
| 从站控 |            |                |           | 方式, 各个位的说明, 见表 7-12  |
| 制寄存 | 从站通讯错误清零寄  | 0x80C1 (32961) |           | 写入 0001H,清从站重发错误次数;  |
| 器区  | 存器         |                |           | 写入 0002H, 清从站退出数据交换错 |
|     |            |                |           | 误次数;                 |

表 7-11 从站控制寄存器区

表 7-12 从站同步冻结控制寄存器

| 位编号   | 名称                      | 功能       |
|-------|-------------------------|----------|
| Bit11 | <b>SYNC ENABLE</b><br>- | 为1表示同步使能 |

<span id="page-43-0"></span>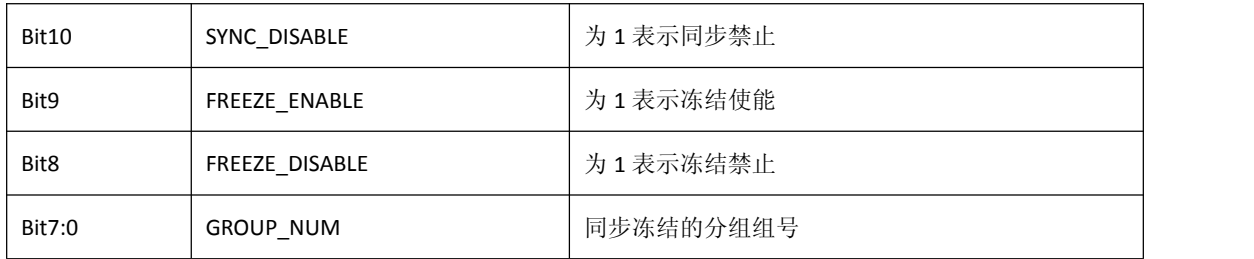

# 注意:以上地址为 *MODBUS* 报文中的数据地址,从 *0* 开始寻址,若利用 *ModScan* 工具,填 写的地址为上面的地址加 *1*。

# 3. PBM-MCO-1.0 MODBUS通信应答返回码

网关对来 MODBUS 主站访问请求进行判断,若服务请求有错误或网关无法完成该服务 请求会利用 MODBUS 应答返回相应的错误码。网关可能返回的错误码及其含义如下表 7-13 所示。

| MODBUS 应答码名称          | 应答码值 | 含义                        |
|-----------------------|------|---------------------------|
| MBSRET_OK             | 0x00 | Modbus 应答正确               |
| MBSRET_INVALIDFC      | 0x01 | 非法的 Modbus 功能码            |
| MBSRET_OFFSETERR      | 0x02 | 非法的数据地址                   |
| MBSRET_VALUEERR       | 0x03 | 非法的数据值                    |
| MBSRET_AREA_INVALID   | 0x10 | Modbus 访问区域无效             |
| MBSRET_AREA_CROSS     | 0x11 | 重叠访问两个 Modbus 功能区         |
| MBSRET_SERVIC_BUSY    | 0x12 | 设备服务忙                     |
| MBSRET_SETTIME_FAIL   | 0x20 | 设置主站系统时间失败                |
| MBSRET_GETLOG_FAIL    | 0x21 | 获取系统日志失败                  |
| MBSRET_USRCONF_ERR    | 0x40 | 主站用户配置错误                  |
| MBSRET_NOTPMASTER_ERR | 0x41 | 当前主站不是工作P主站               |
| (Reserved)            | 0x42 | (Reserved)                |
| MBSRET_RUNSTOPSW_FAIL | 0x43 | 主站 RUN/STOP 切换失败          |
| MBSRET_HIGH_DIAG      | 0x60 | 从站高优先级报警                  |
| MBSRET_SLAVE_OFFLINE  | 0x61 | 访问的从站掉线(主站向其发送 SD2 报文无应答) |
| MBSRET SLAVE NDEX     | 0x62 | 访问的从站不在数据交换状态             |
| MBSRET_VO_UNREADY     | 0x63 | 访问的从站 DPVO 数据未就绪          |
| MBSRET SYNFRZ FAIL    | 0x64 | 从站同步冻结操作失败                |

表 7-13 应答码值

# <span id="page-44-0"></span>附录一 **MODBUS** 通讯协议简介

# <span id="page-44-1"></span>*1. MODBUS* 通信协议

*(1) Modbus* 协议主要用于控制器之间的通信。通过此协议,两个控制器相互之间,或控制 器通过网络(例如以太网)和其它设备之间进行通信。目前有很多设备采用 *MODBUS* 通 信协议标准。

(2) 如果按照国际 ISO/OSI 的 7 层网络模型来说,标准 MODBUS 协议定义了通信物理层、链 路层及应用层;

物理层:定义了基于 *RS232* 和 *RS485* 的异步串行通信规范;

链路层:规定了基于站号识别、主*/*从方式的介质访问控制;

应用层:规定了信息规范(或报文格式)及通信服务功能;

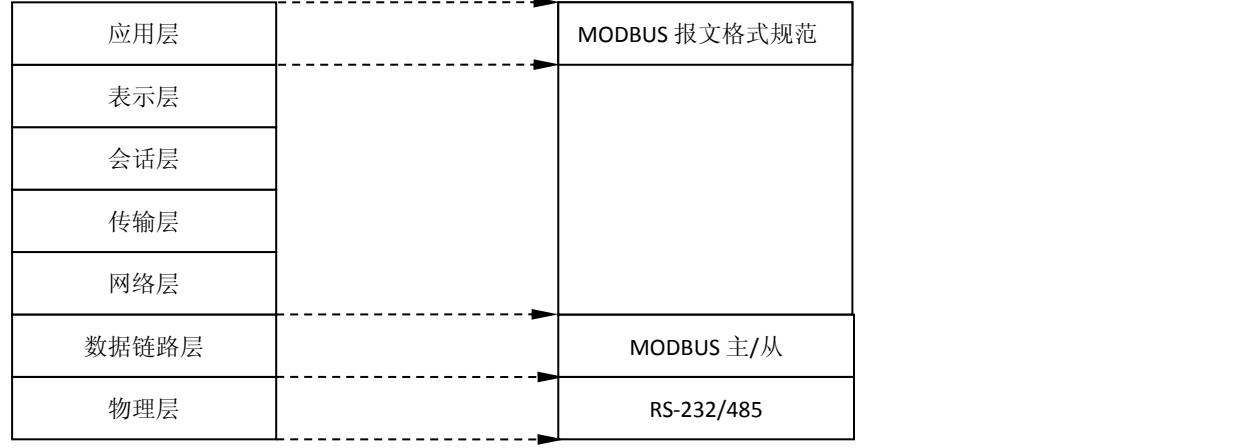

OSI 参考模型

MODBUS 协议

*(3)* 目前很多 *MODBUS* 设备应用都是基于 *RS232/485*,也有变化的 *MODBUS* 网络通信,只使 用 *MODBUS* 的应用层(信息规范),而底层使用其它通信协议;如:底层使用以太网*+TCP/IP* 的 *MODBUS* 网络通信、底层使用无线扩频通信 *MODBUS* 网络等等*.*

#### *2. MODBUS* 协议要点

*(1) MODBUS* 是主*/*从通信协议。主站主动发送报文*,* 只有与主站发送报文中呼叫地址相同的 从站才向主站发送回答报文。

*(2)* 报文以 *0* 地址发送时为广播模式,无需从站应答;可作为广播报文发送,包括:

- 修改线圈状态;
- 修改寄存器内容;
- 强置多线圈;
- 预置多寄存器;
- 询问诊断;

*(3) MODBUS* 规定了 *2* 种字符传输模式:*ASCII* 模式、*RTU*(二进制)模式;两种传输模式不 能混用; **本产品只使用 RTU 模式。** 

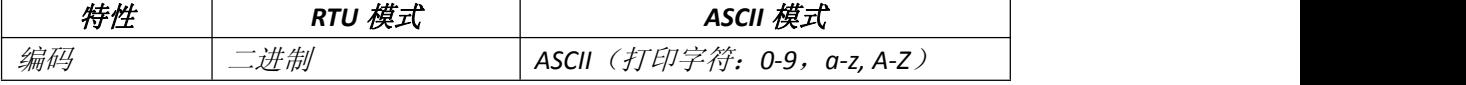

# 北京鼎实创新科技股份有限公司

<span id="page-45-0"></span>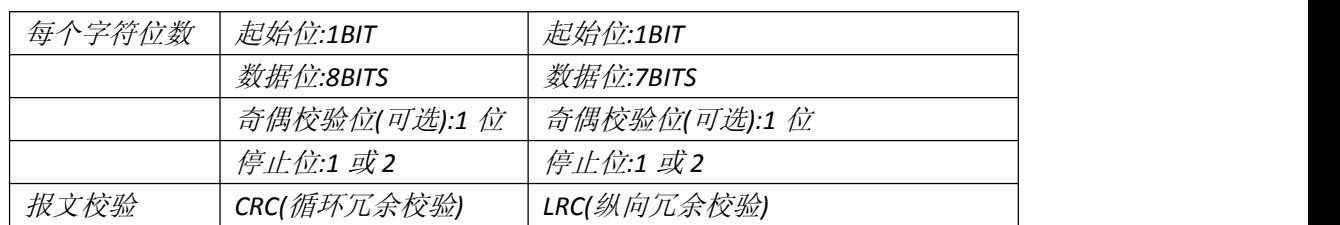

*(4)* 传输错误校验

→传输错误校验由奇偶校验、冗余校验检验。

→当校验出错时,报文处理停止,从机不再继续通信,不对此报文产生应答;

→通信错误一旦发生,报文便被视为不可靠;*MODBUS* 主机在一定时间过后仍未收到从站应

答,即作出"通信错误已发生"的判断。

*(5)* 报文级(字符级)采用 *CRC-16*(循环冗余错误校验)

*(6) MODBUS* 报文 *RTU* 格式

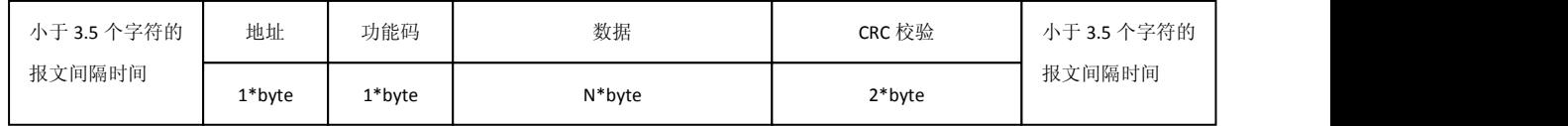

# *3.* 异常应答

*(1)* 从机接受到的主机报文,没有传输错误;但从机无法正确执行主机命令或无法作出正确 应答;从机将以"异常应答"回答之。

*(2)* 异常应答报文格式

例:主机发请求报文,功能码 *0A*:读 *1* 个 *04A1* 线圈值

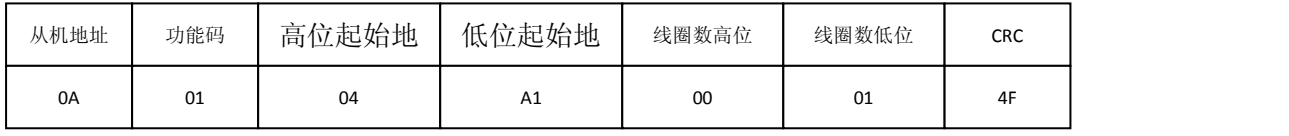

由于从机最高线圈地址为 *0400*,则 *04A1* 超地址上限,从机作出异常应答如下(注意: 功能码最高位置 *1*):

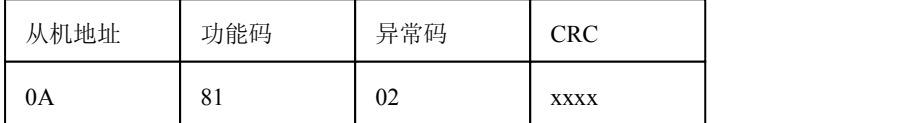

## *(3)* 异常应答码

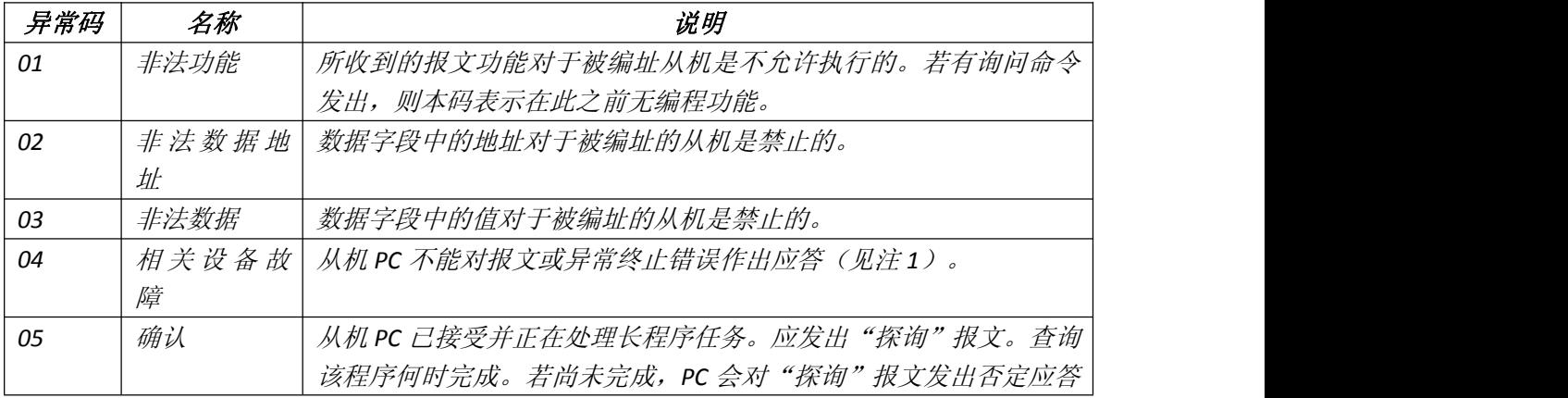

# 北京鼎实创新科技股份有限公司

<span id="page-46-1"></span><span id="page-46-0"></span>![](_page_46_Picture_476.jpeg)

# **4. MODBUS** 存储区

MODBUS 涉及到的控制器(或 MODBUS 设备)存储区以 3XXXX、4XXXX 标识;

![](_page_46_Picture_477.jpeg)

### **5**.**MODBUS** 功能

即 MODBUS 应用层,规定了 MODBUS 报文格式和服务功能。

#### **(1)** 读取保存寄存器

功能码: 03H

主站询问报文格式:

![](_page_46_Picture_478.jpeg)

功能: 读从站保持寄存器 4XXXX 值。

注意:报文中寄存器起始地址 00000 对应设备中 40001 地址;其他顺延。

本例: 读 11H 号从站保持寄存器值, 起始地=006BH=107, 对应地址 40108; 寄存器数=0003;

#### 末地址=40108+3-1=40110;

因此,本询问报文功能是: 读 17 (11H) 号从站 3 个保持寄存器 40108-40110 的值;

从站应答格式:

![](_page_46_Picture_479.jpeg)

<span id="page-47-1"></span><span id="page-47-0"></span>功能: 从站返回保持寄存器 40108-10110 的值; (40108)=022BH, (40109)=0106H, (40110)=2A64H

#### **(2)** 读取输入寄存器

功能码: 04H

主站询问报文格式:

![](_page_47_Picture_384.jpeg)

注意:报文中寄存器起始地址 00000 对应设备中 30001 地址;其他顺延。

本例: 读 11H 号从站输入寄存器值, 起始地=0008H=8, 对应地址 30009; 寄存器数=0001; 末地址=30009;

因此,本询问报文功能是: 读 17 (11H) 号从站 1 个保持寄存器 30009 的值;

从站应答格式:

![](_page_47_Picture_385.jpeg)

功能: 从站返回输入寄存器 30009 的值; (30009) =0101H

### **(3)** 预置多寄存器

功能码: 10H

主站询问报文格式:

![](_page_47_Picture_386.jpeg)

功能: 预置从站多个保持寄存器值, 4XXXX。

注意:报文中保持寄存器起始地址 40000 对应设备中 40001 地址;其他顺延。

本例: 预置 11H 号从站多个保持寄存器值, 寄存器起始地=0087H=135, 对应地址 40135; 线圈数=0002H=2; 末地址=40135+2-1=40136;

因此,本询问报文功能是:预置 17(11H)号从站 2 个保持寄存器值;0105H→40135; 0A10H  $\rightarrow$  40136.

应答格式:

![](_page_48_Picture_127.jpeg)

# <span id="page-49-0"></span>附录二 有毒有害物质表

![](_page_49_Picture_215.jpeg)

根据中国《电子信息产品污染控制管理办法》的要求出台

0:表示在此部件所用的所有同类材料中,所含的此有毒或有害物质均低于 SJ/T1163-2006 的限制要求;

X:表示在此部件所用的所有同类材料中,至少一种所含的此有毒或有害物质高于 SJ/T1163-2006 的限制要求。

注明: 引用的"环保使用期限"是根据在正常温度和湿度条件下操作使用产品而确定的。

![](_page_49_Picture_216.jpeg)